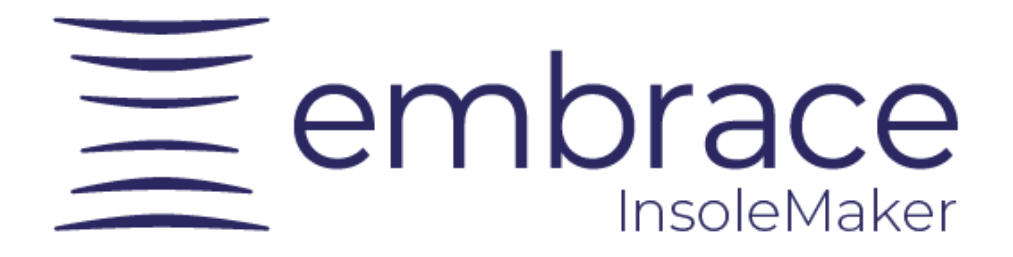

# El manual de usuario

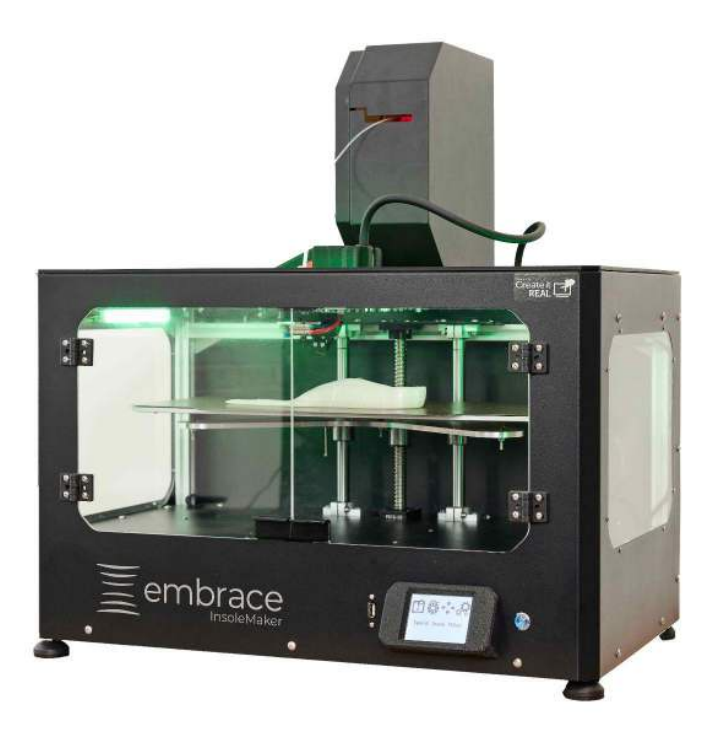

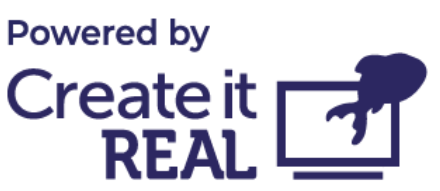

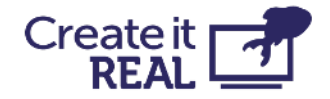

## **embrace InsoleMaker - El manual de usuario**

<span id="page-1-0"></span>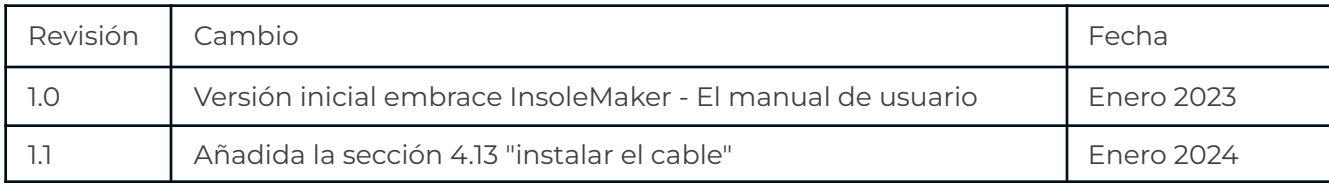

#### **Create it REAL A/S**

Hjulmagervej 28 9000, Aalborg

[support@createitreal.com](mailto:support@createitreal.com)

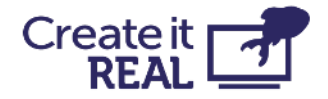

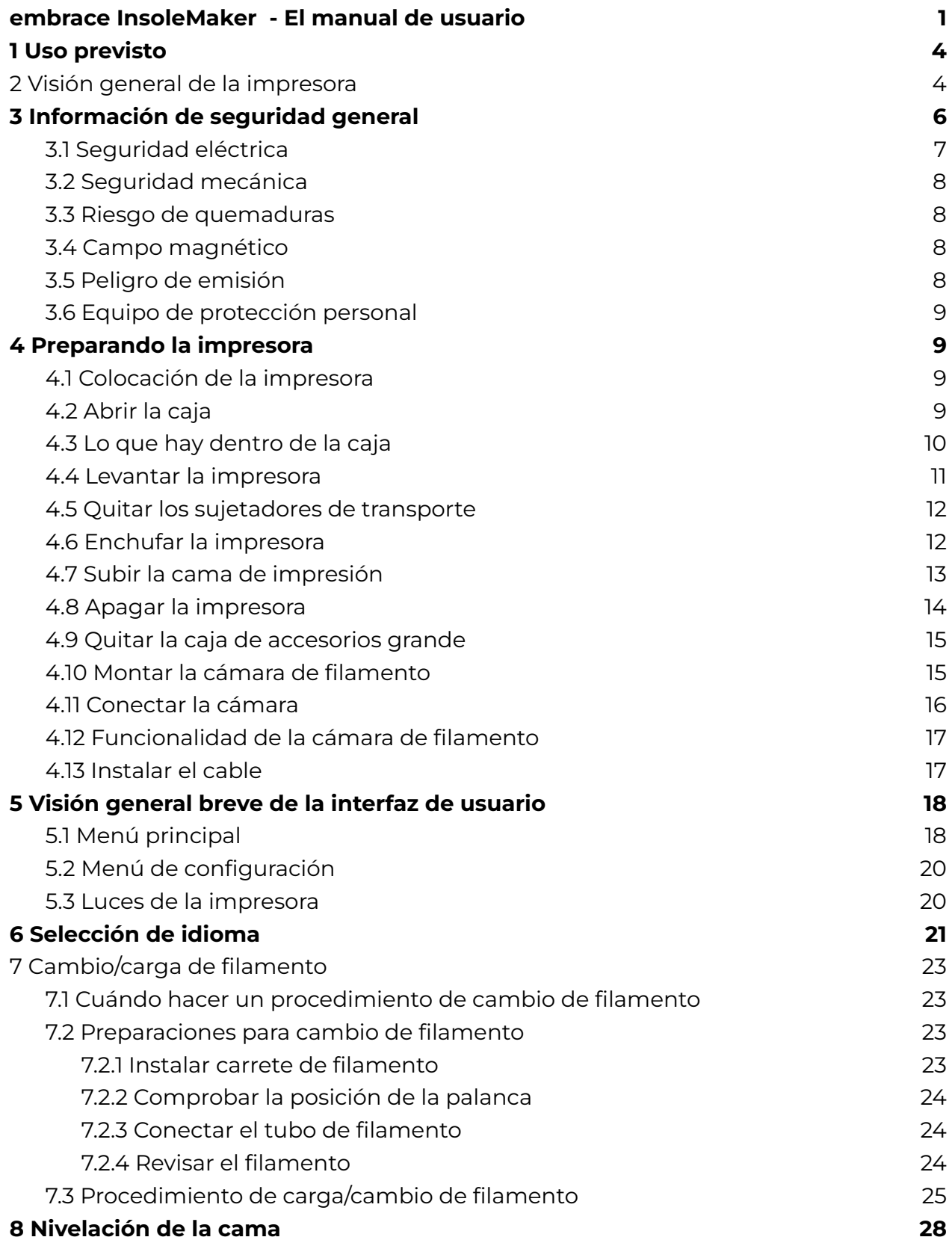

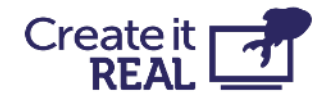

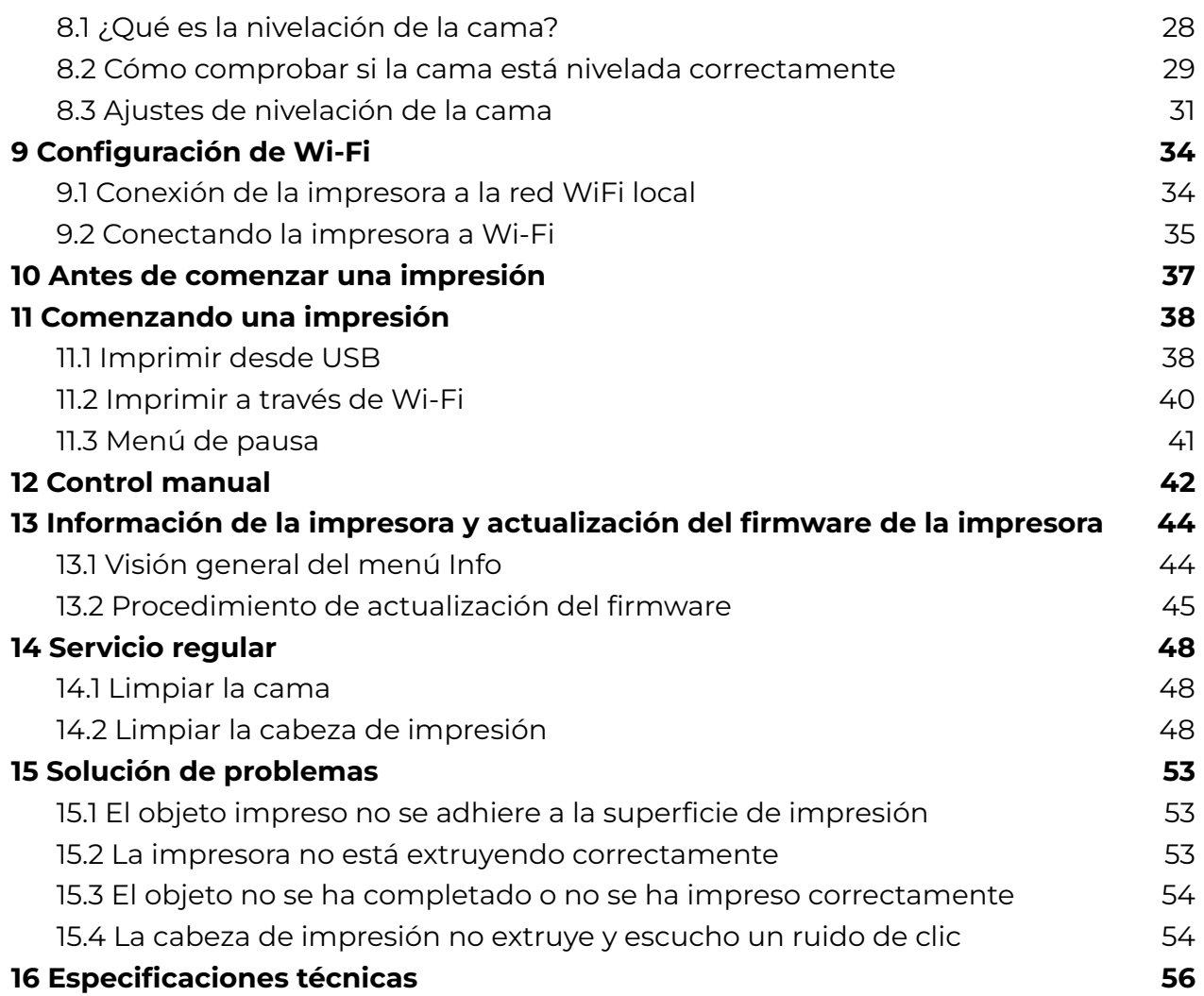

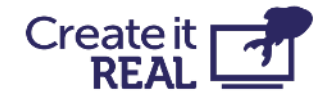

## <span id="page-4-0"></span>**1 Uso previsto**

El impresora 3D de Create it REAL, InsoleMaker, es una impresora de Fused Filament Fabrication (FFF). Su propósito es transformar modelos digitales 3D de plantillas diseñadas a través del diseño asistido por computadora (CAD) y preparadas en los softwares CAM REALvision embrace de Create it REAL en objetos físicos (plantillas) mediante el depósito de material termoplástico fundido (llamado filamento) capa por capa (FDM). La impresora está específicamente diseñada para trabajar con filamentos suaves CreaTECH 85A, proporcionados por Create it REAL. Aunque la impresora acepta otros filamentos (marca y/o tipo de material), el uso de estos no proporcionará resultados óptimos y en algunos casos puede causar daños permanentes a la máquina.

**ADVERTENCIA:** El uso de filamentos que no estén autorizados por el fabricante/representante de ventas anulará la garantía de la impresora.

# <span id="page-4-1"></span>**2 Visión general de la impresora**

- 1. Cámara de filamento Para almacenar el filamento utilizado por la impresora y mantener el nivel de humedad estable.
- 2. Cabeza de impresión El sistema de extrusión de material.
- 3. Base de impresión Superficie desmontable sobre la cual se imprime el objeto.
- 4. Puerto USB Para imprimir desde USB y actualizar el firmware de la impresora.
- 5. Pantalla táctil LCD Para controlar la impresora.

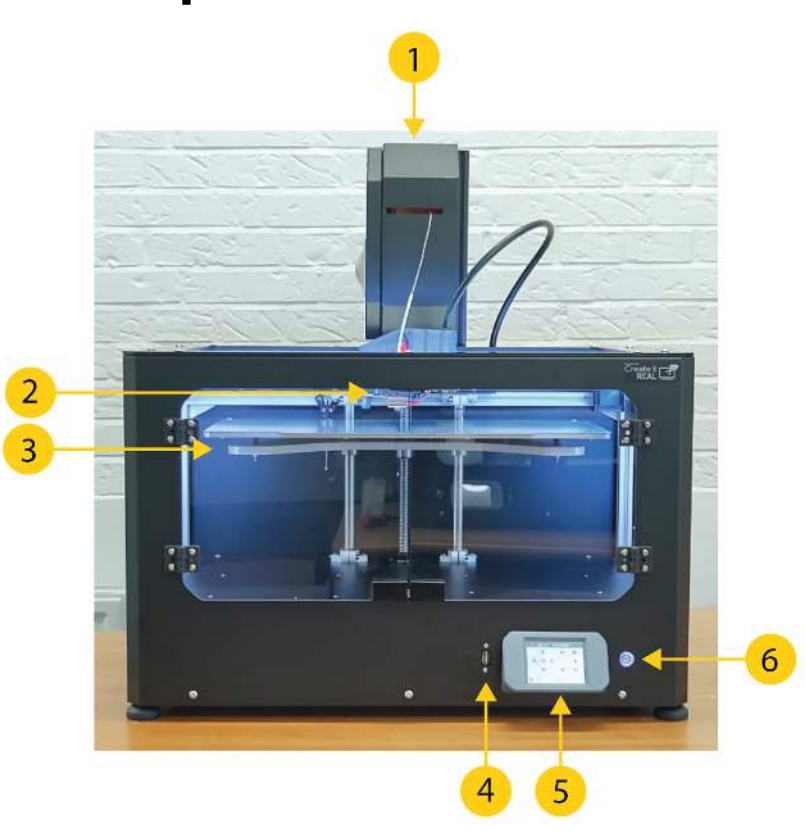

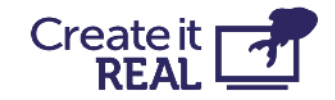

- 6. Botón de encendido/apagado Controla el modo de espera de la impresora.
- 7. Cable de alimentación de la cámara de filamento Cable que suministra energía a la cámara de filamento.
- 8. Cable de cabeza de impresión Cableado de alimentación y señal para la cabeza de impresión.
- 9. Ventilador de escape Ventilación para la cámara de electrónica.
- 10. Enchufe de alimentación CA Enchufe de entrada para la alimentación principal.
- 11. Interruptor de encendido/apagado Para controlar el flujo de energía a la fuente de alimentación interna y la cámara de filamento.

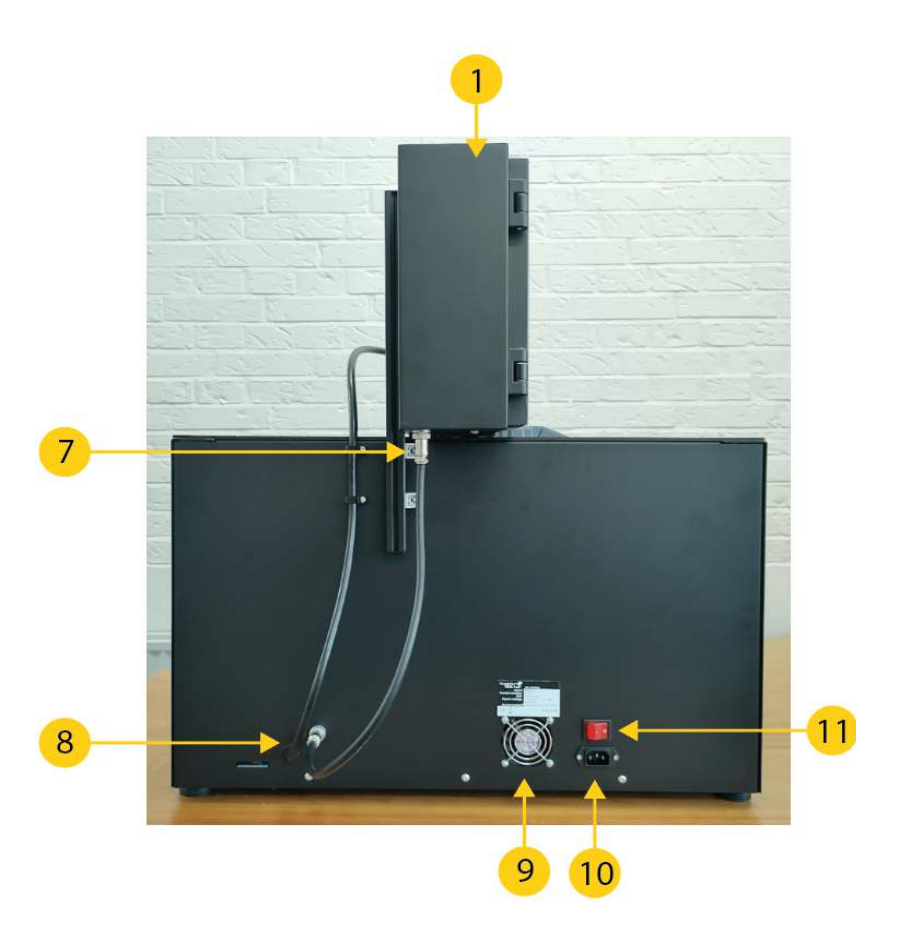

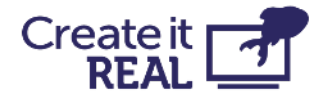

## <span id="page-6-0"></span>**3 Información de seguridad general**

Este manual contiene advertencias de seguridad y avisos aplicables para la impresora 3D de Create it REAL, modelo "embrace InsoleMaker".

Los siguientes signos se utilizan con las Instrucciones de Seguridad.

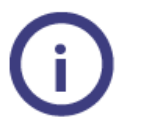

Información útil para realizar una acción o evitar problemas de seguridad.

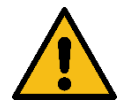

Advertencia de una situación potencialmente peligrosa, si no se siguen las instrucciones de seguridad (ISO 7010-W001)

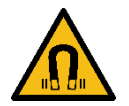

Campo magnético (ISO 7010-W006)

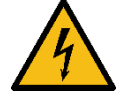

Riesgo eléctrico (ISO 7010-W012)

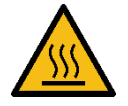

Superficie caliente (ISO 7010-W017)

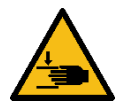

Peligro de aplastamiento de manos (ISO 7010-W024)

La impresora 3D embrace InsoleMaker solo debe utilizarse después de leer las instrucciones de seguridad y el manual del usuario.

No utilice el gabinete/cámara de la impresora para ningún tipo de almacenamiento.

Siempre controle la impresora 3D embrace InsoleMaker utilizando la pantalla táctil del panel frontal y/o el interruptor de encendido en la parte trasera.

No inserte otros materiales en la cabeza de impresión que el filamento compatible.

Mantenga el panel frontal/puerta del gabinete cerrado mientras la máquina está en modo de operación. Nunca alcance dentro de la máquina durante el proceso de impresión.

La cámara principal de la máquina (cámara de impresión) tiene iluminación de fondo, que indica el estado de la máquina. Las condiciones seguras para abrir el panel frontal/puerta y alcanzar dentro de la cámara son "Pausado", "Inactivo" y "Impresión terminada" señaladas por luz verde constante o intermitente, respectivamente.

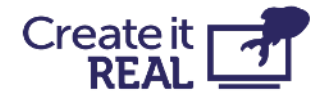

Todos los demás colores de luz muestran los modos "operativos" donde la cámara debe estar cerrada. Más detalles sobre la iluminación de fondo en el Guía del Usuario/Instrucciones de la Máquina.

No alcance dentro de la cámara de impresión desde el lado superior del gabinete. Solo utilice el panel frontal/puerta designado al recuperar el objeto impreso, para fines de limpieza y mantenimiento.

No toque la boquilla/cabeza de impresión al alcanzar dentro del gabinete para recuperar el producto impreso. Las partes de la boquilla se calientan durante la impresión.

No cambie ninguna pieza de repuesto mientras la máquina está en modo de operación a menos que se indique lo contrario explícitamente debido a razones de mantenimiento o servicio.

Siempre cambie el filamento utilizando el panel de control siguiendo el procedimiento estándar.

La impresora 3D embrace InsoleMaker no está destinada para su uso por personas con capacidades físicas y/o mentales reducidas o falta de experiencia y conocimiento, a menos que se les supervise o se les hayan dado instrucciones sobre el uso del electrodoméstico por una persona responsable de su seguridad.

Los niños nunca deben utilizar la máquina sin supervisión.

Al mover la máquina, siempre levántela desde la parte inferior. No levante la máquina por sus lados. Existe un alto riesgo de dañar la estructura funcional de la impresora. Para desembalar la máquina, vea las instrucciones del manual del usuario.

## <span id="page-7-0"></span>**3.1 Seguridad eléctrica**

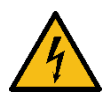

La fuente de alimentación no debe ser manipulada. Si necesita ser reemplazada debido a una falla, solo debe ser reemplazada con el mismo tipo de fuente de alimentación por personal autorizado.

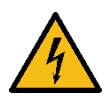

Debe utilizar un enchufe principal con conexión a tierra. Asegúrese de que la instalación del edificio tenga medios dedicados para la sobrecorriente y el cortocircuito.

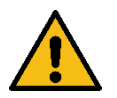

Siempre desenchufe la máquina antes de realizar operaciones de mantenimiento y servicio, a menos que se especifique lo contrario.

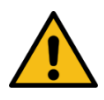

Solo el personal capacitado debe alcanzar la cámara de control de la máquina (accesible desde la tapa inferior de la máquina), que contiene las partes eléctricas y electrónicas.

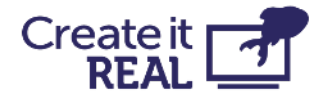

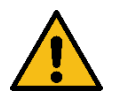

No coloque objetos llenos de líquidos, como floreros o tazas, en la parte superior, alrededor o dentro de la máquina. Tenga cuidado de no derramar líquidos en el sistema. Pueden causar una falla y/o un riesgo de incendio.

## <span id="page-8-0"></span>**3.2 Seguridad mecánica**

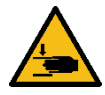

La impresora 3D embrace InsoleMaker contiene piezas móviles. La fuerza de la base de impresión es suficientemente grande para causar daños, por lo que manténgase alejado de la base de impresión durante la operación. Manténgase alejado de las correas de transmisión en todo momento. Existe un riesgo de aplastamiento cuando está en operación.

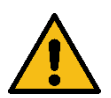

Siempre desenchufe la máquina antes de realizar tareas de limpieza o servicio, a menos que se especifique lo contrario.

## <span id="page-8-1"></span>**3.3 Riesgo de quemaduras**

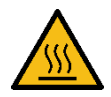

Existe un riesgo potencial de quemaduras ya que la boquilla/cabeza de impresión puede alcanzar temperaturas superiores a 200°C. No toque la boquilla con las manos desnudas.

A menos que se indique lo contrario, siempre permita que la máquina se enfríe durante un mínimo de 20 minutos antes de realizar mantenimiento o modificaciones en la cabeza de impresión.

### <span id="page-8-2"></span>**3.4 Campo magnético**

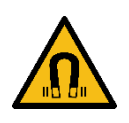

Riesgo de campo magnético estático. Debido al campo magnético estático causado por los imanes en la impresora, mantenga una distancia de al menos 4 cm entre cualquier dispositivo médico electrónico implantado y los implantes que contengan materiales ferromagnéticos.

## <span id="page-8-3"></span>**3.5 Peligro de emisión**

Los termoplásticos de impresión 3D pueden liberar Partículas Ultrafinas (UFPs) y Compuestos Orgánicos Volátiles (VOCs) dependiendo del termoplástico utilizado y la configuración de la impresora 3D. A ciertas concentraciones (Valores Límite Umbral, TLV), estas emisiones pueden representar un riesgo. Las concentraciones están influenciadas por el filamento y el adhesivo utilizado, las condiciones de impresión (por ejemplo, la temperatura de impresión), el volumen de la habitación, la Tasa de Intercambio de Aire (AER) y el número de impresoras en una habitación.

Tenga en cuenta otras medidas de seguridad, como un filtro y/o un sistema de ventilación dedicado, dependiendo de su situación específica.

El uso de materiales de impresión / filamento de diferentes proveedores puede requerir medidas de seguridad adicionales. Siempre revise la información relevante proporcionada por el proveedor de dicho filamento/material y la hoja de seguridad de

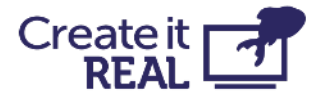

cada material específico. Create It REAL no puede ser responsable de los efectos adversos del uso y/o rendimiento de estos materiales.

# <span id="page-9-0"></span>**3.6 Equipo de protección personal**

 Los siguientes elementos se recomiendan para trabajar con seguridad con la impresora 3D embrace InsoleMaker, especialmente para realizar acciones de mantenimiento:

- Pinzas. Estas son necesarias para retirar de manera segura los residuos de material de la punta de la boquilla.
- Guantes térmicos. Se recomienda usar guantes térmicos al limpiar la boquilla ya que la boquilla puede estar caliente durante estos procedimientos.

## <span id="page-9-1"></span>**4 Preparando la impresora 4.1 Colocación de la impresora**

<span id="page-9-2"></span>La impresora está destinada a ser utilizada en un ambiente de oficina con ventilación adecuada y temperatura ambiente.

La impresora requiere un enchufe de CA con conexión a tierra para la alimentación.

Para una posición de trabajo óptima del operador, se recomienda colocar la impresora en una mesa, escritorio u otra superficie elevada aproximadamente a 80-120 cm sobre el nivel del suelo. Tenga en cuenta que la máquina pesa 37.5kg.

Para las operaciones estándar, solo se necesita acceso desde el lado frontal de la máquina.

## <span id="page-9-3"></span>**4.2 Abrir la caja**

Para acceder a la impresora, retire la cubierta superior de cartón. Esto revelará la impresora con su espuma protectora.

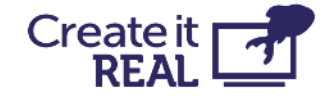

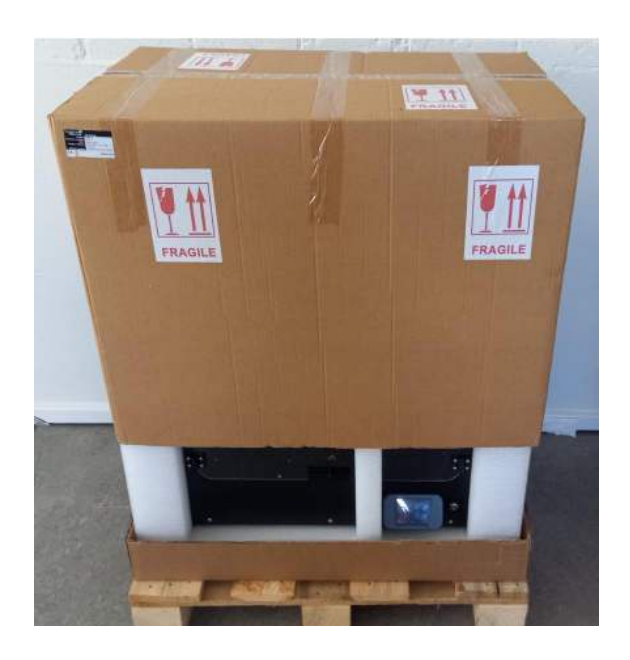

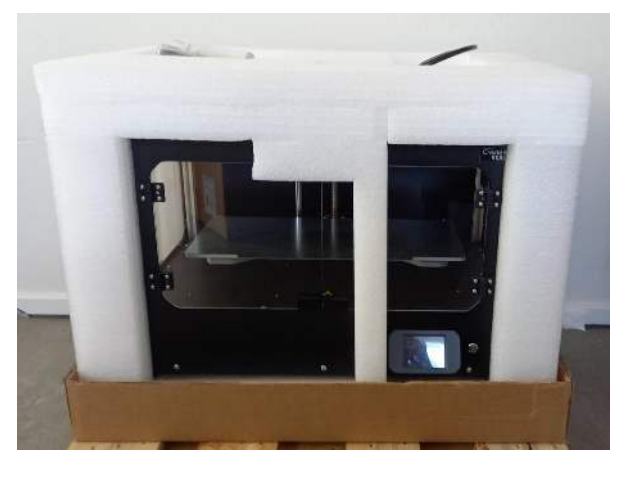

### <span id="page-10-0"></span>**4.3 Lo que hay dentro de la caja**

Encima de la espuma protectora encontrará una pequeña bolsa con elementos de la impresora.

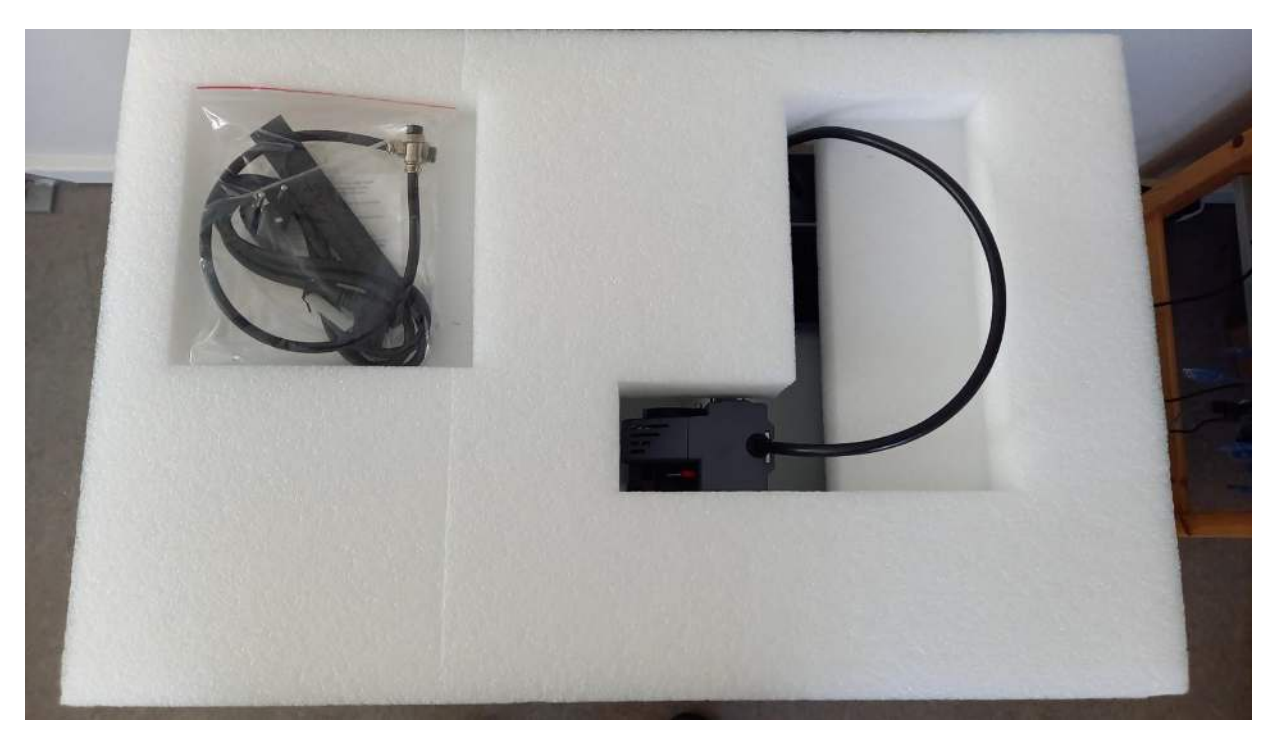

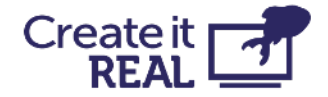

En la bolsa, encontrará:

- 1. Cable de alimentación CA para la impresora.
- 2. Dos pequeñas placas de 1.5mm de grosor.
- 3. Cable de cámara de filamento.
- 4. Tubo de filamento.
- 5. Cepillo de limpieza de la boquilla.
- 6. Filamento de limpieza.
- 7. Llave hexagonal de 3mm

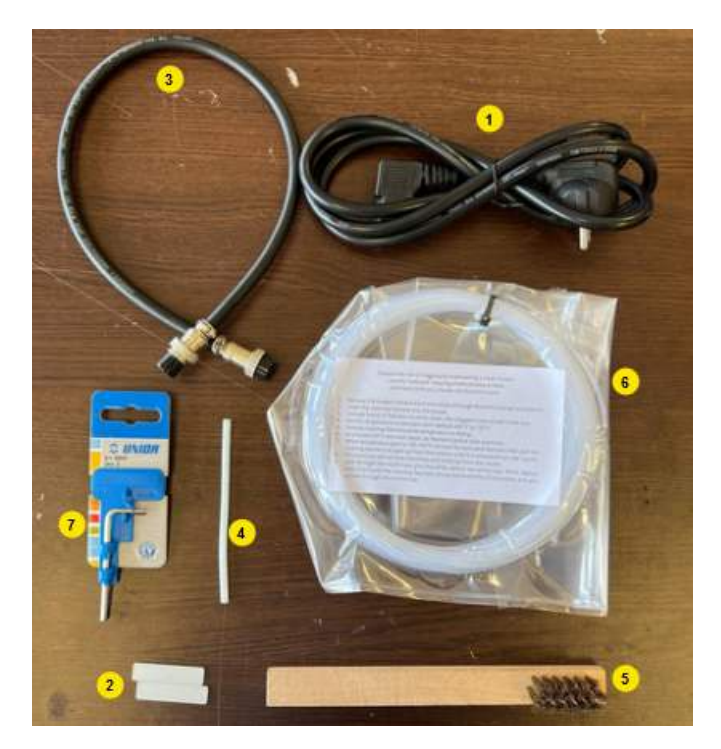

## <span id="page-11-0"></span>**4.4 Levantar la impresora**

Para levantar la impresora, agárrela desde la parte inferior.

**ADVERTENCIA:** Dado que la máquina pesa 37.5kg, se recomienda altamente ser dos personas al levantarla, uno de cada lado.

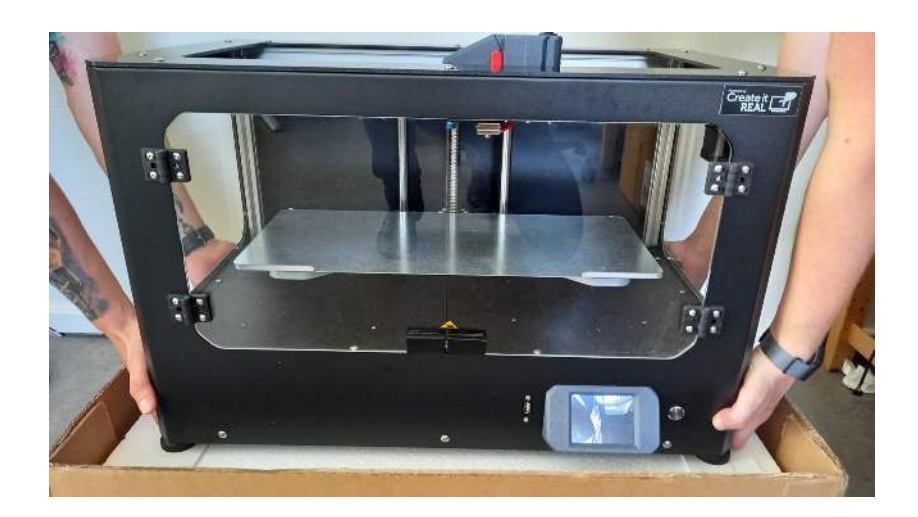

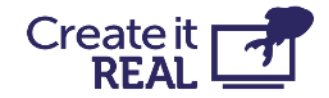

## <span id="page-12-0"></span>**4.5 Quitar los sujetadores de transporte**

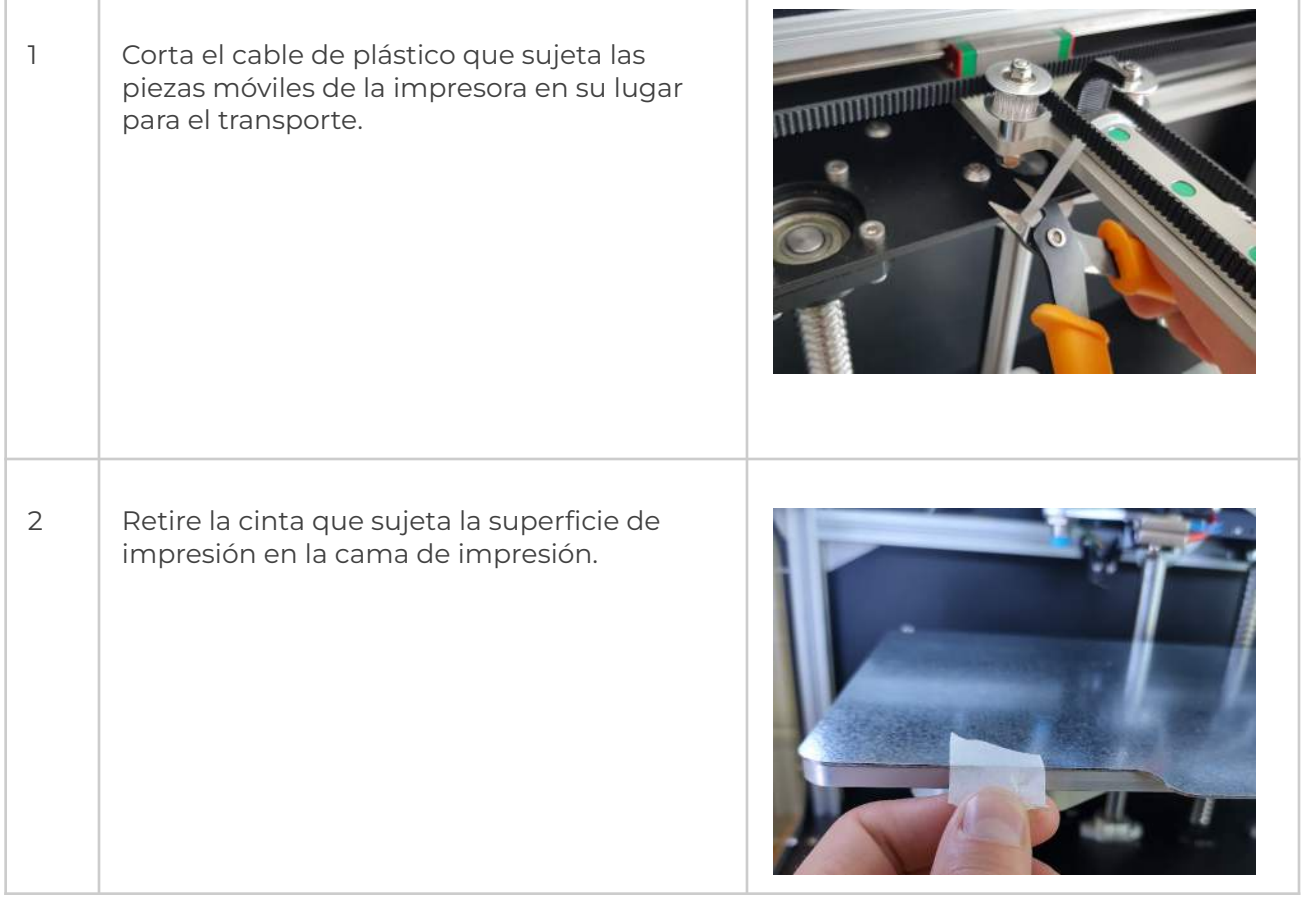

## <span id="page-12-1"></span>**4.6 Enchufar la impresora**

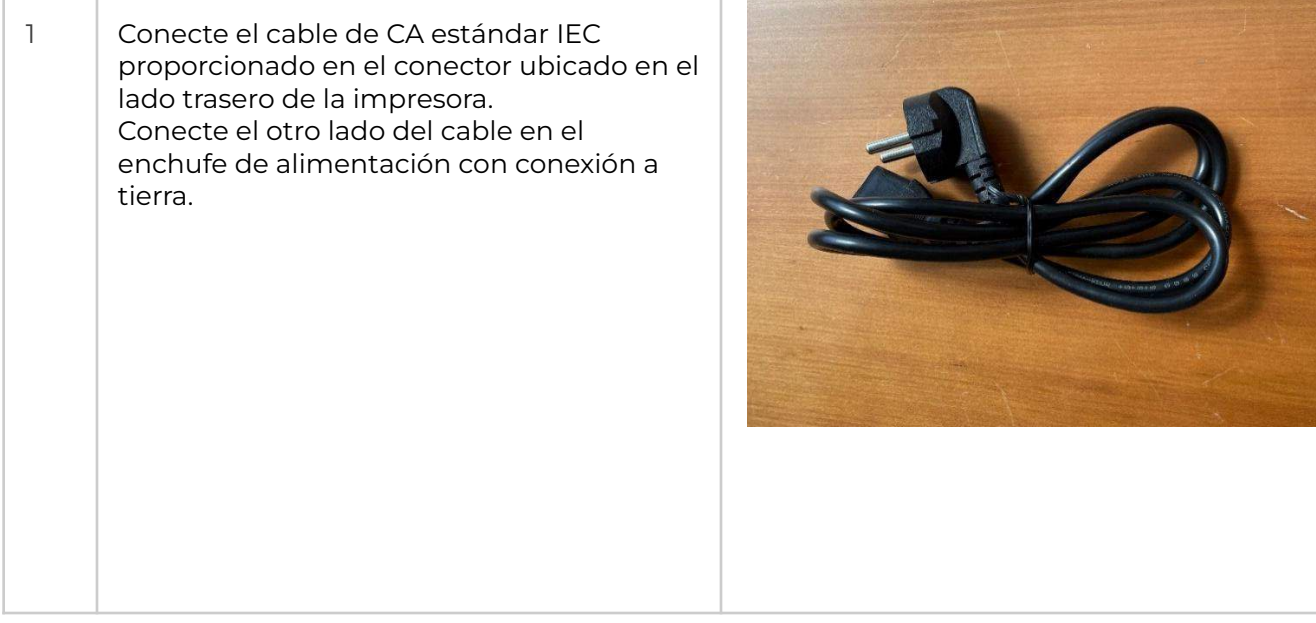

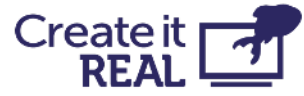

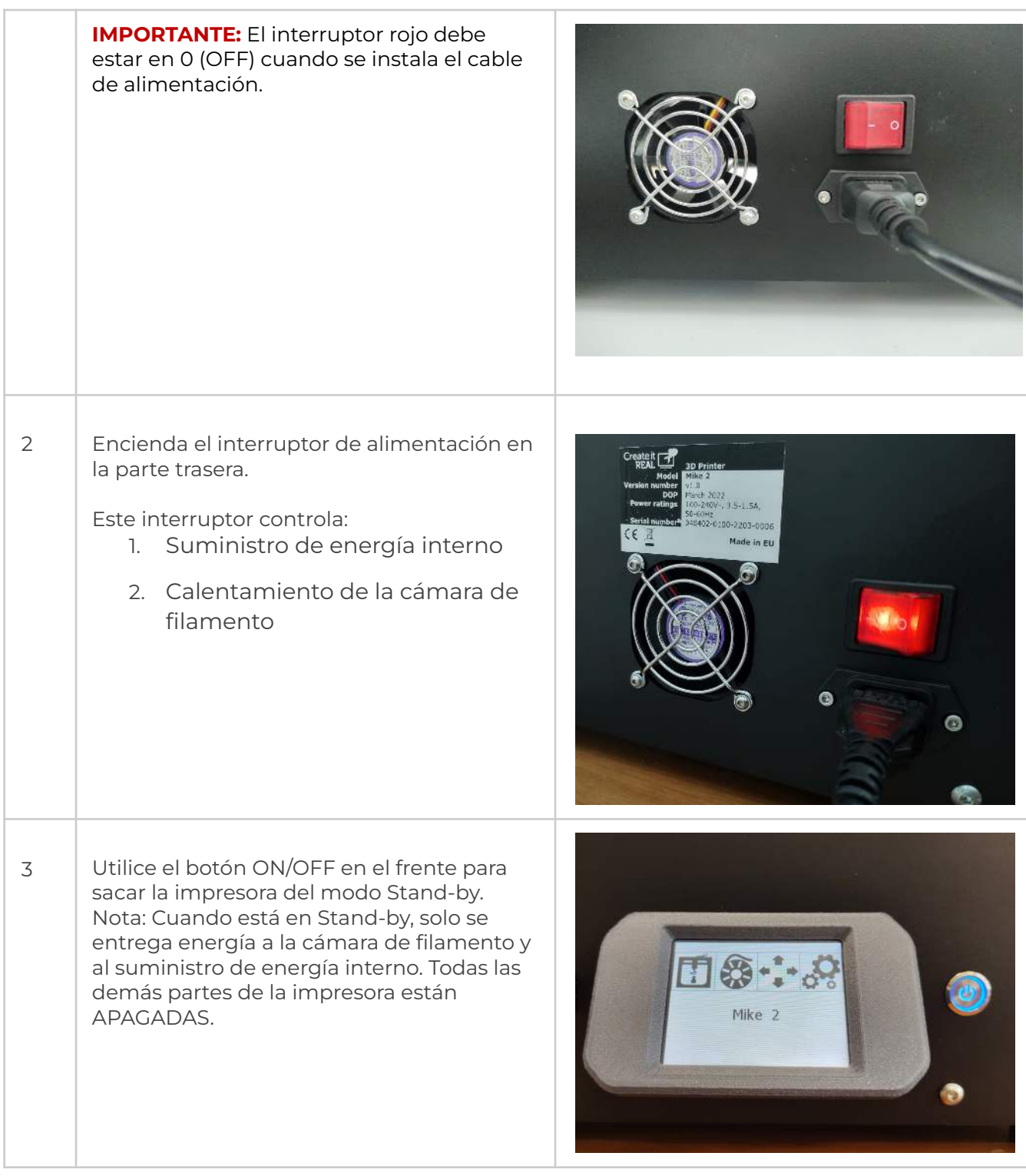

## <span id="page-13-0"></span>**4.7 Subir la cama de impresión**

Para poder retirar la caja grande de la impresora, es necesario levantar la cama de impresión.

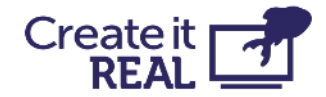

Esto se hace utilizando el menú de movimiento manual:

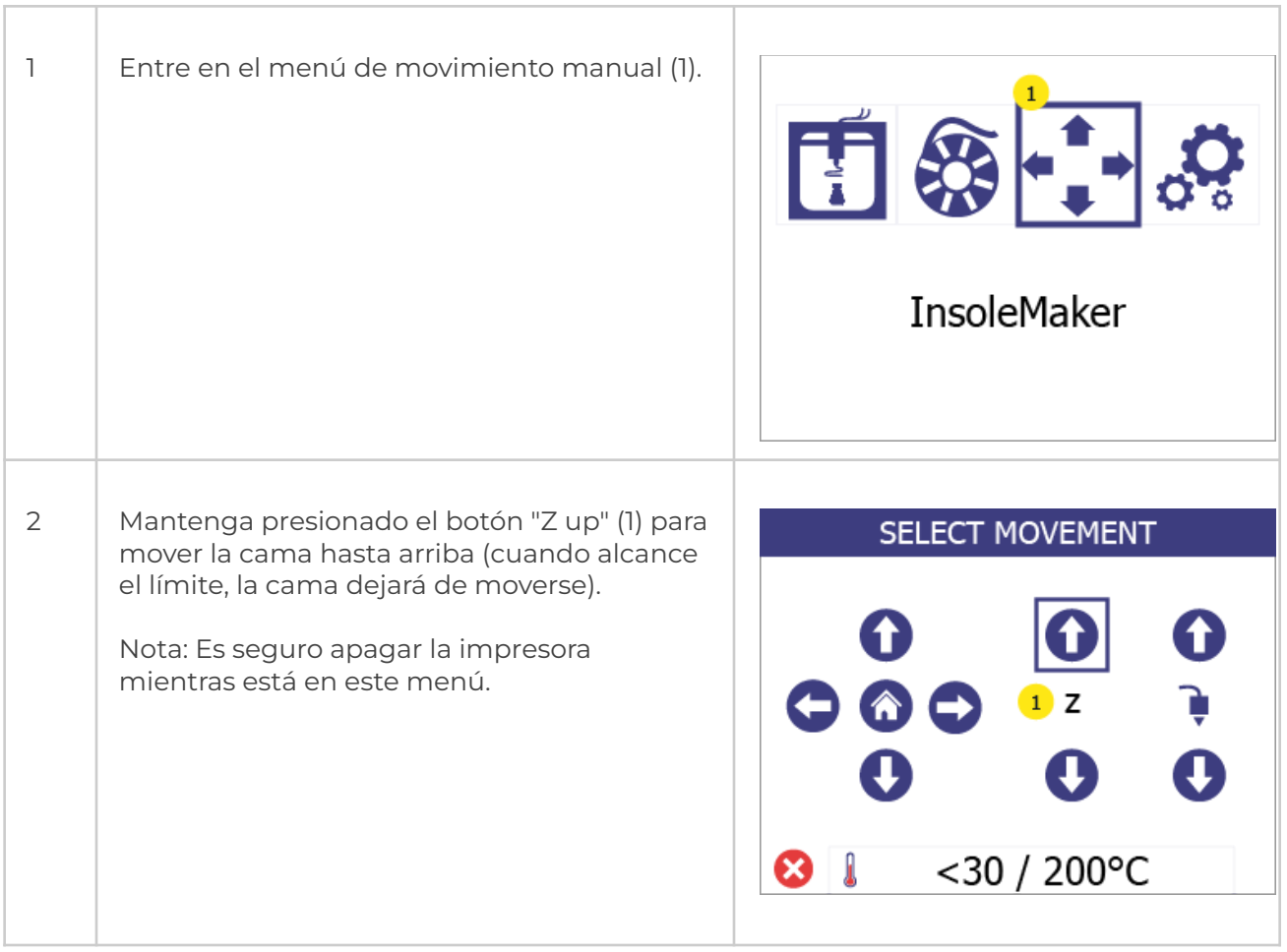

### <span id="page-14-0"></span>**4.8 Apagar la impresora**

Para evitar daños durante la última parte del montaje de la impresora, la impresora debe estar completamente apagada.

1 Apague la impresora desde el botón frontal

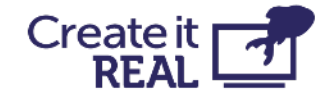

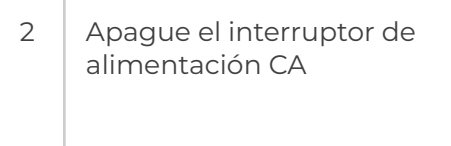

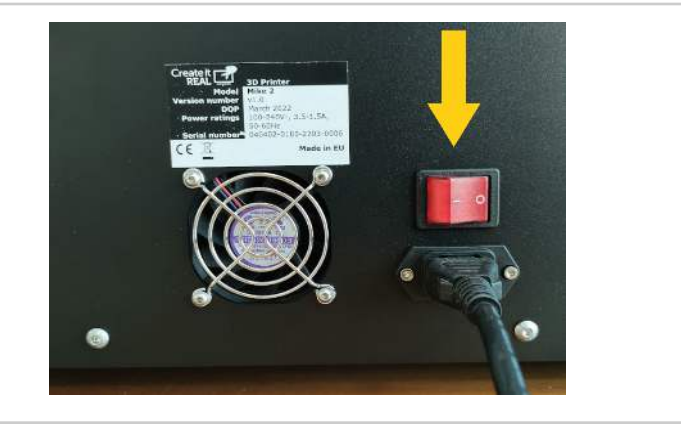

## <span id="page-15-0"></span>**4.9 Quitar la caja de accesorios grande**

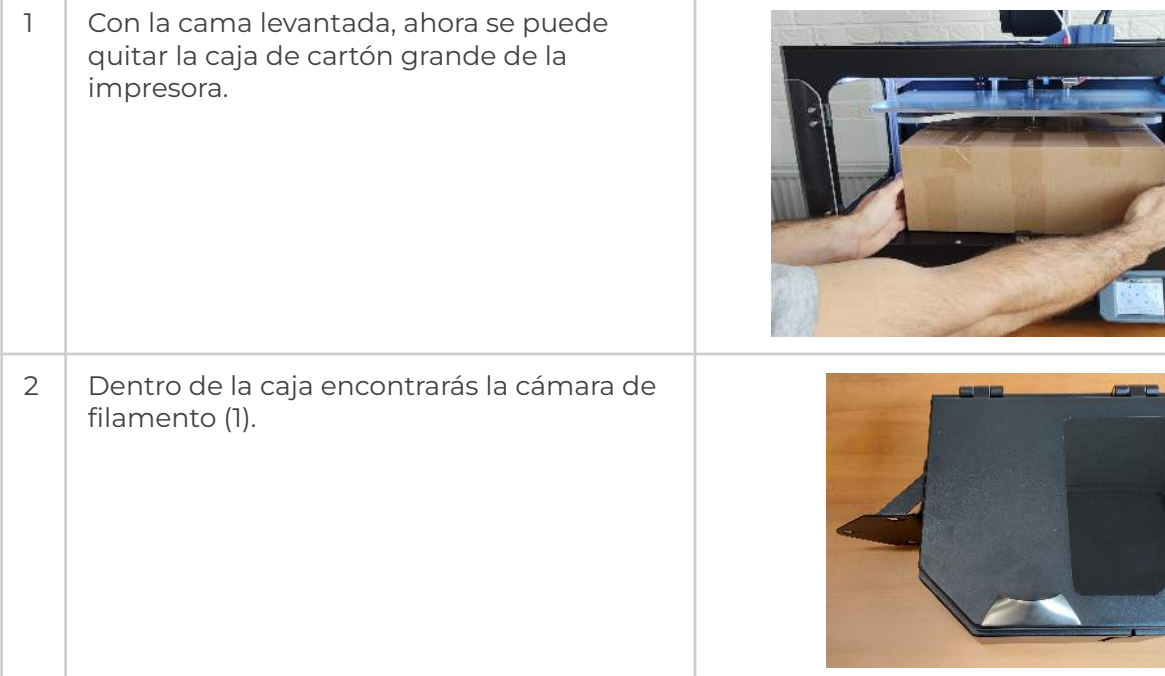

### <span id="page-15-1"></span>**4.10 Montar la cámara de filamento**

Para esta operación, gire la impresora de tal manera que tenga acceso a su parte trasera.

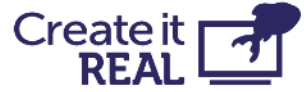

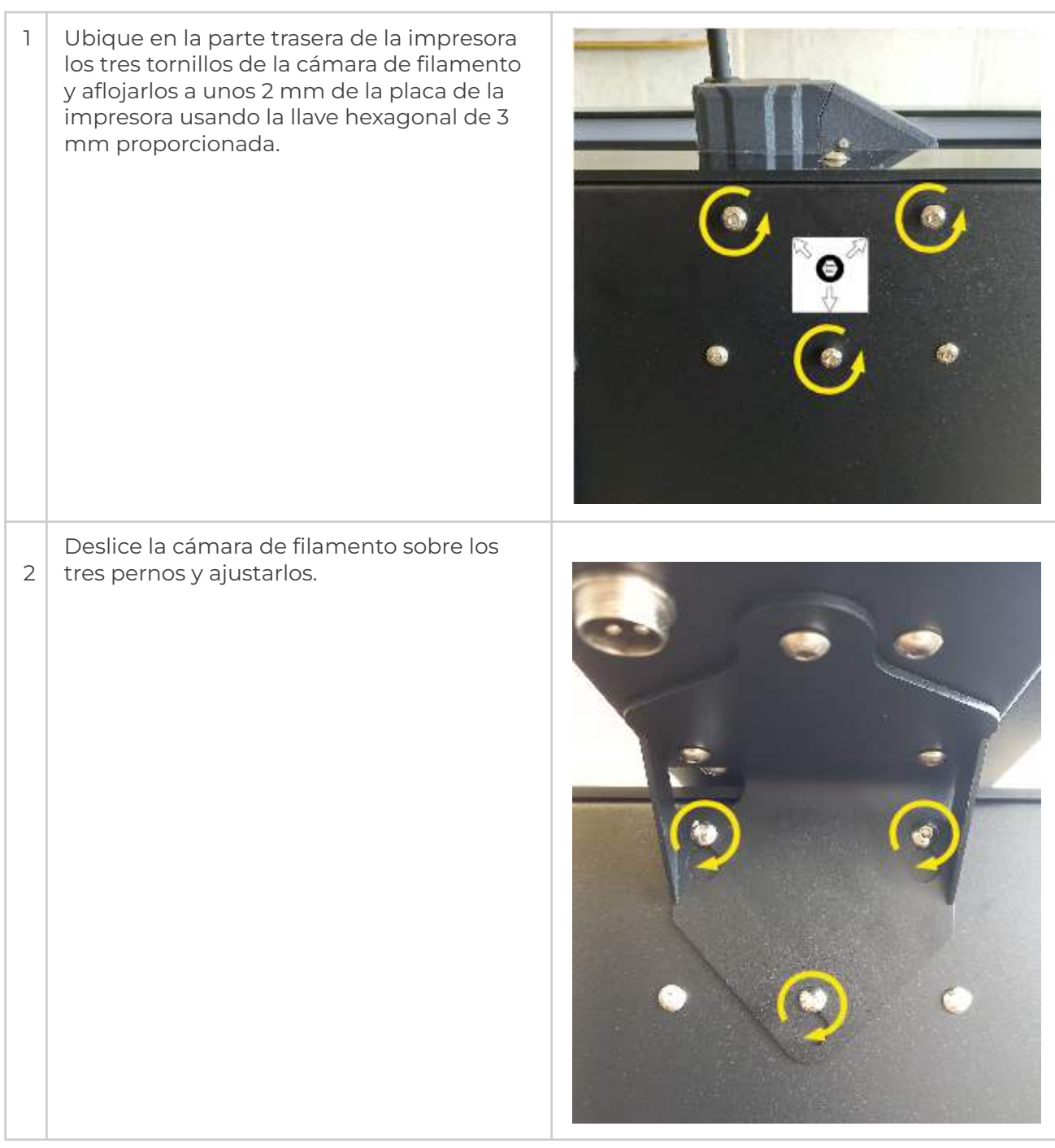

## <span id="page-16-0"></span>**4.11 Conectar la cámara**

Conecte el conector de 4 pines a la cámara de filamento y ajustarlo bien. Conecte el otro extremo del cable de la misma manera a la impresora.

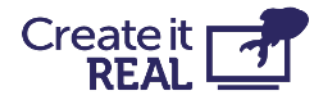

**IMPORTANTE:** La cámara de filamento siempre está ENCENDIDA cuando el interruptor principal está ENCENDIDO. Esto garantiza el entorno correcto para el filamento en la cámara incluso cuando la impresora está en modo de espera. Antes de apagar la cámara de filamento, asegúrese de haber movido el filamento a otro lugar con un ambiente controlado de temperatura y humedad.

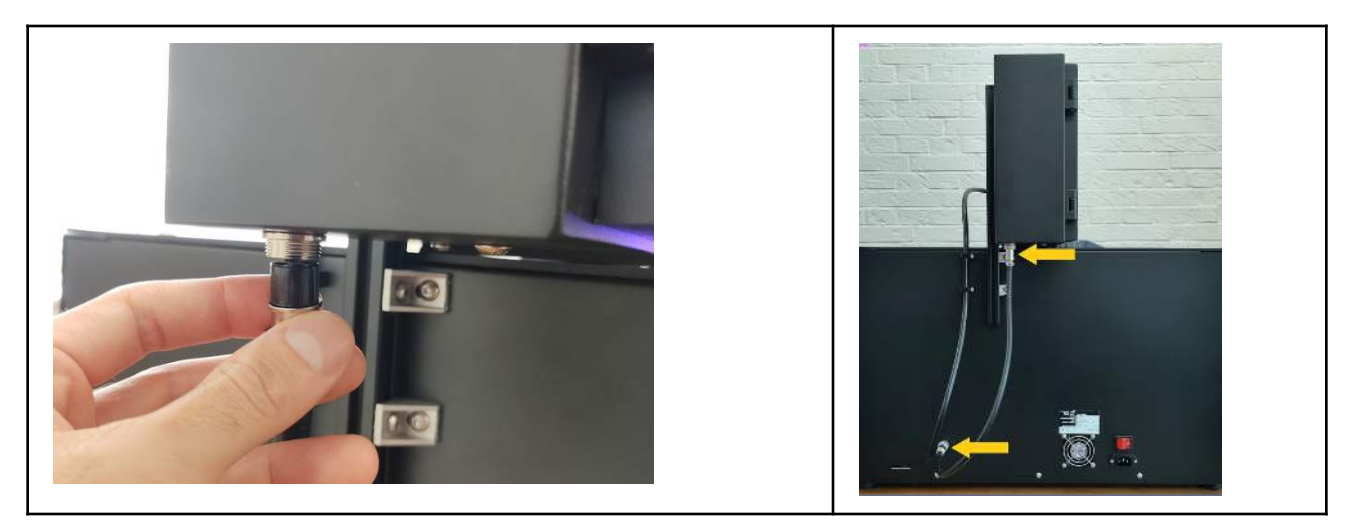

## <span id="page-17-0"></span>**4.12 Funcionalidad de la cámara de filamento**

La cámara de filamento no solo mantiene en su lugar el carrete de filamento, sino que también lo mantiene en condiciones óptimas de temperatura y humedad.

Cuando la cámara de filamento está encendida, una luz roja dentro de la cámara se encenderá.

**IMPORTANTE:** En caso de que la alimentación sea desconectada (el botón de encendido en la parte trasera o el cable han sido retirados), asegúrese de retirar el carrete de filamento y almacenarlo en un ambiente controlado de temperatura y humedad.

## <span id="page-17-1"></span>**4.13 Instalar el cable**

1 Localiza en la parte posterior de la impresora los 2 orificios de montaje para el soporte del cable del cabezal de impresión.

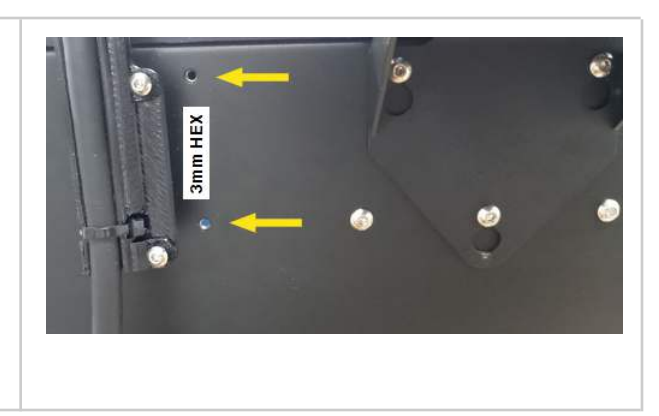

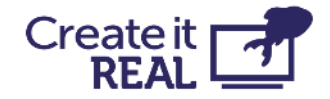

2 Coloca el soporte en su lugar y aprieta los pernos utilizando la llave hexagonal de 3 mm proporcionada.

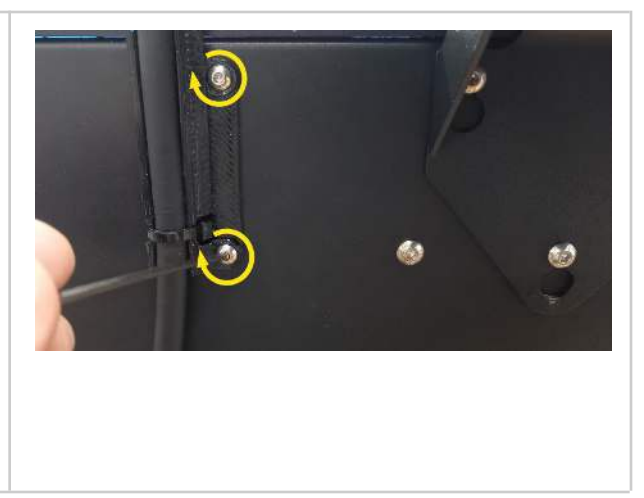

# <span id="page-18-0"></span>**5 Visión general breve de la interfaz de usuario**

## <span id="page-18-1"></span>**5.1 Menú principal**

1. Imprimir desde USB Permite imprimir desde una unidad flash USB.

Para obtener más información, vea [Imprimir](#page-38-1) [desde USB](#page-38-1)

#### 2. Cambio de filamento

Utilice el menú de cambio de filamento para insertar y cambiar el filamento en la cabeza de impresión.

Para obtener más información, vea [el](#page-25-0) [Procedimiento de carga/cambio de](#page-25-0) [filamento](#page-25-0)

3. Movimiento manual El movimiento manual permite mover la cabeza de impresión y la cama de impresión en los tres ejes de la impresora. También le da acceso para extruir o retraer manualmente el filamento en la cabeza de impresión.

Para obtener más información, vea [el Control](#page-42-0) [manual](#page-42-0)

4. Menú de configuración

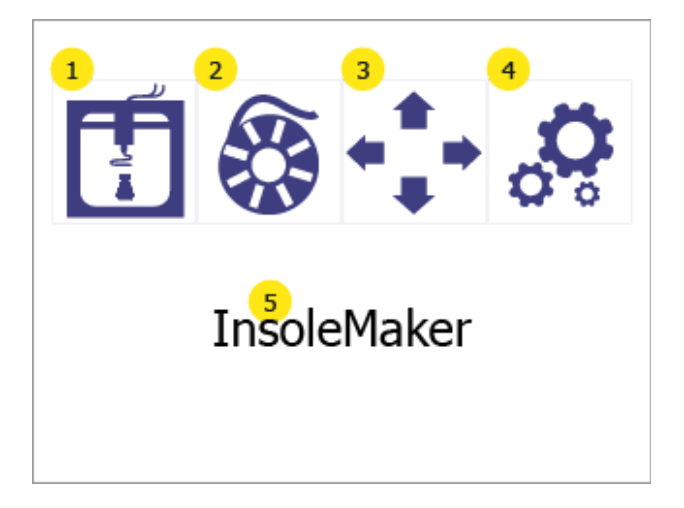

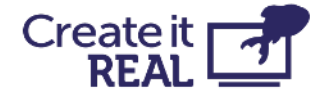

Da acceso a un menú adicional, donde se pueden encontrar:

- 1. Ajustar la nivelación de la cama
- 2. Acceder a la configuración de Wi-Fi
- 3. Cambiar el idioma del menú de la impresora
- 4. Ver información de la impresora y actualizar el firmware

Para obtener más información, vea [el Menú](#page-20-0) [de configuración](#page-20-0)

5. Apodo de la impresora Muestra el nombre de la impresora en la red WiFi local, como lo ha dado el usuario. De forma predeterminada, es el nombre del modelo de la impresora.

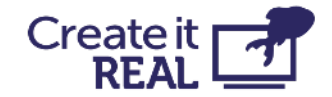

## <span id="page-20-0"></span>**5.2 Menú de configuración**

1. Nivelación de la cama Da acceso al menú de nivelación de la cama

Para obtener más información, vea [Nivelación de la cama](#page-28-0)

2. Configuración de Wi-Fi Da acceso a información y configuración de la impresora en la red local.

Para obtener más información, vea [Configuración de Wi-Fi](#page-34-0)

3. Opciones de idioma Permite al usuario cambiar el idioma del menú de la impresora.

Para obtener más información, vea [Selección](#page-21-0) [de idioma](#page-21-0)

4.Información Muestra información sobre la impresora y da acceso a la opción de actualización del firmware de la impresora.

Para obtener más información, vea Información de la impresora y actualización del firmware de la impresora

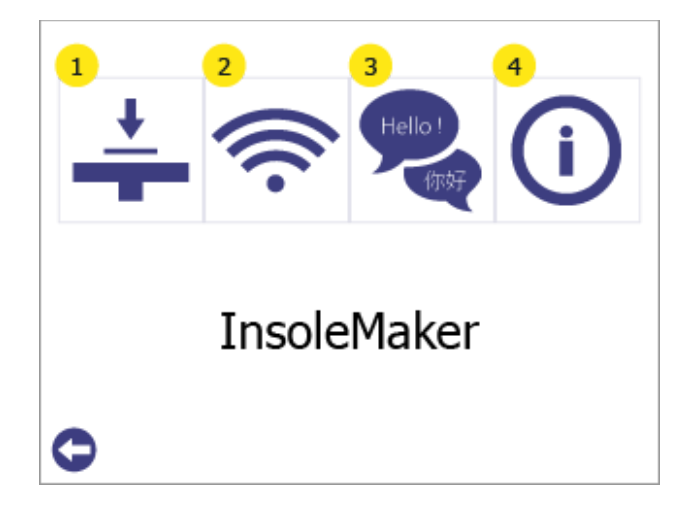

### <span id="page-20-1"></span>**5.3 Luces de la impresora**

La cámara de impresión está equipada con luces para ayudar al usuario a ver dentro, pero también para mostrar el estado de la impresora. Dependiendo del estado, los colores cambiarán de la siguiente manera:

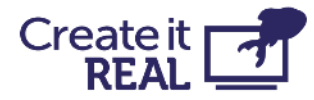

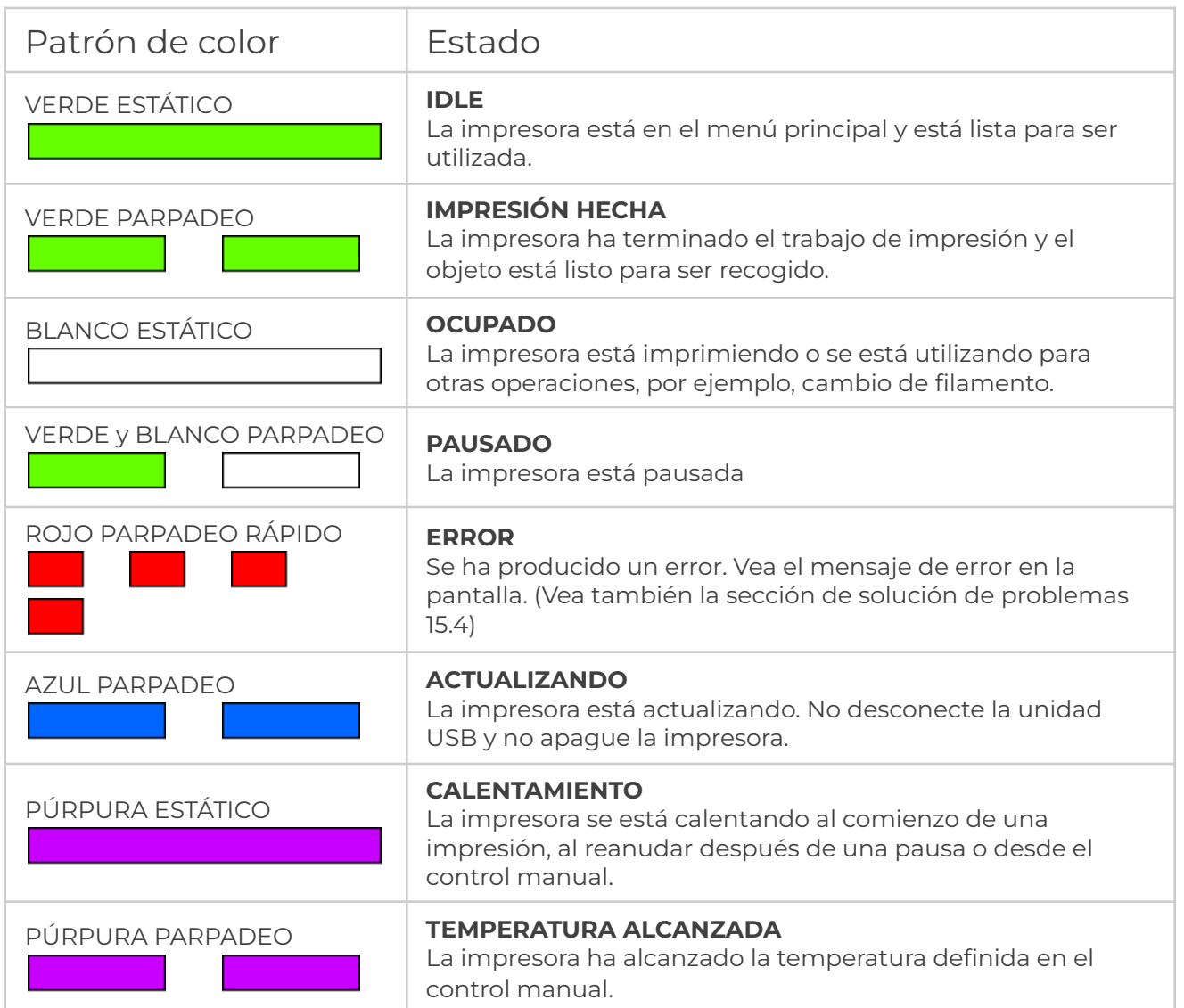

## <span id="page-21-0"></span>**6 Selección de idioma**

Elige un idioma para el menú de la impresora

1 | Ingresa al menú de configuración (1)

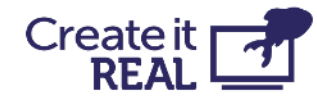

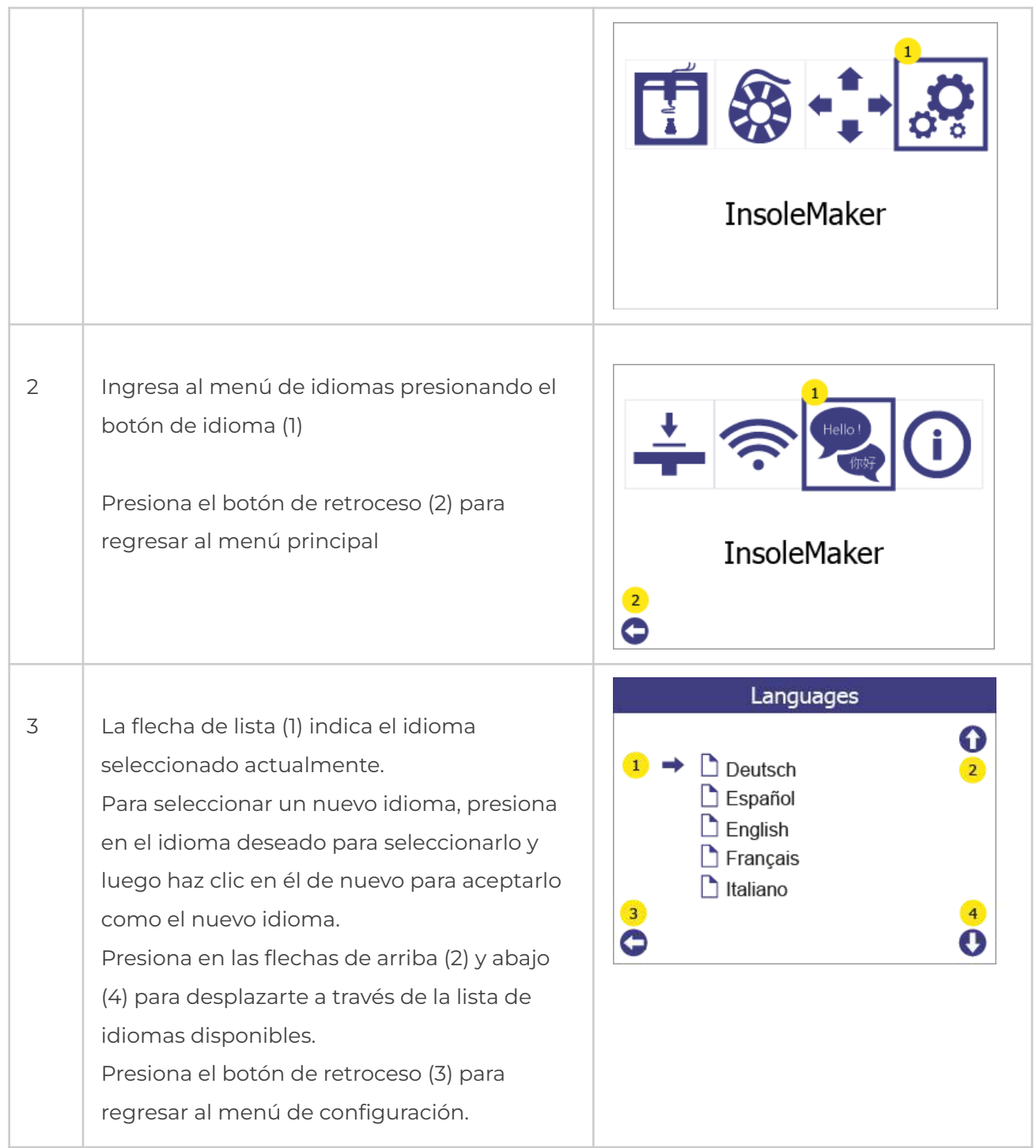

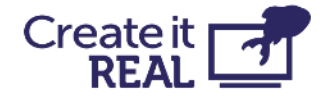

## <span id="page-23-0"></span>**7 Cambio/carga de filamento**

## <span id="page-23-1"></span>**7.1 Cuándo hacer un procedimiento de cambio de filamento**

Usando el procedimiento de cambio de filamento es necesario cuando:

- Insertando filamento por primera vez
- Cambiando de un carrete vacío a uno nuevo
- Agregando un carrete a una impresora sin filamento
- Removiendo filamento de una impresora

### <span id="page-23-2"></span>**7.2 Preparaciones para cambio de filamento**

### <span id="page-23-3"></span>**7.2.1 Instalar carrete de filamento**

Cuando se instala un carrete de filamento en la cámara de filamento, es necesario orientarlo correctamente para evitar problemas.

El carrete debe instalarse de tal manera que el filamento se desenrolle desde la parte superior, como se muestra en la imagen..

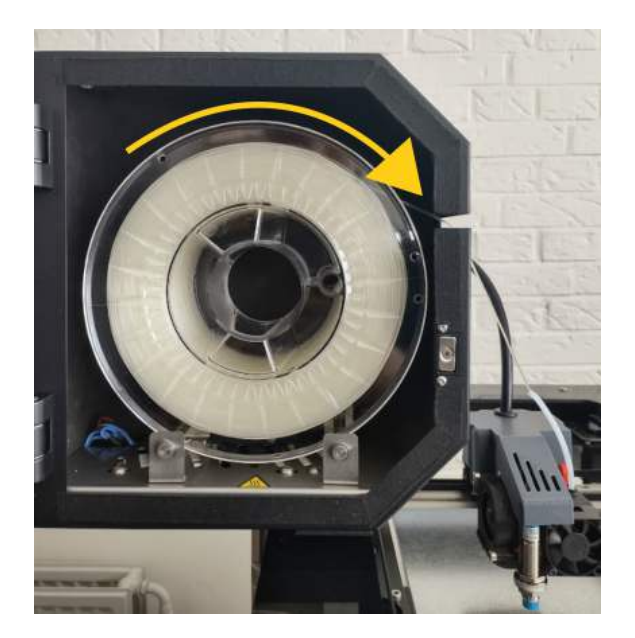

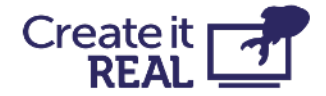

#### <span id="page-24-0"></span>**7.2.2 Comprobar la posición de la palanca**

Para asegurar que el extrusor esté listo para imprimir, la posición de la palanca debe estar en la posición 3. En esta posición 3 ranuras son visibles.

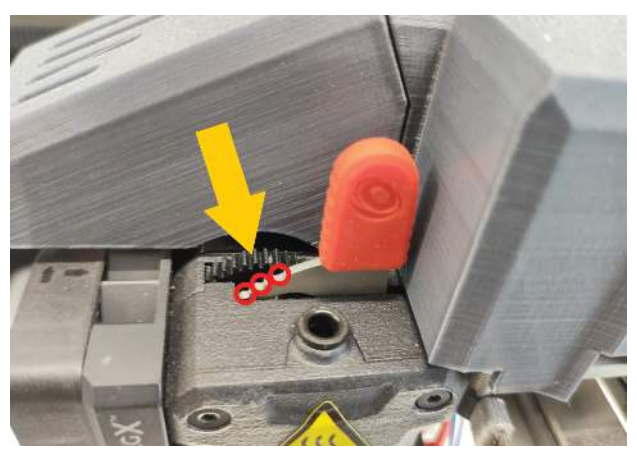

#### <span id="page-24-1"></span>**7.2.3 Conectar el tubo de filamento**

Insertar el tubo de 10cm en la entrada de la cabeza de impresión.

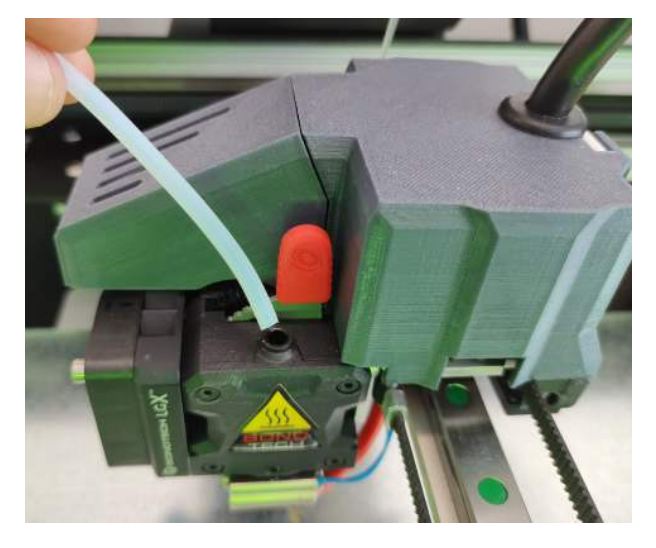

### <span id="page-24-2"></span>**7.2.4 Revisar el filamento**

Antes de insertar el filamento en la cabeza de impresión, asegurarse de que el extremo del filamento no tenga defectos, ya que esto puede causar que el filamento no se cargue correctamente.

En caso de que exista alguno, cortarlo con tijeras, cortatubos u otra herramienta de corte.

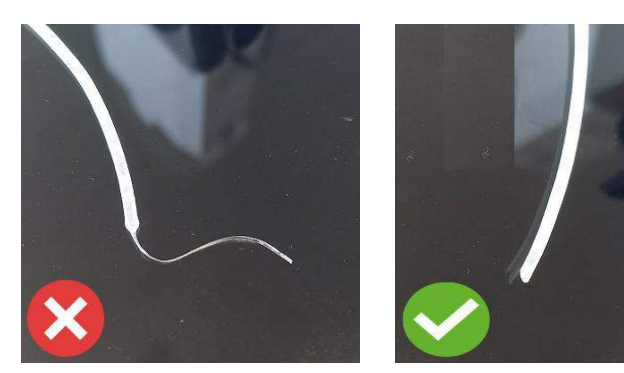

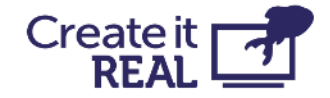

## <span id="page-25-0"></span>**7.3 Procedimiento de carga/cambio de filamento**

La procedimiento de cambio de filamento siempre se divide en 2 etapas: remover el filamento antiguo e instalar el nuevo filamento. En caso de que el filamento se esté cargando por primera vez (no hay filamento para remover), sigue el procedimiento como si ya hubiera un filamento instalado.

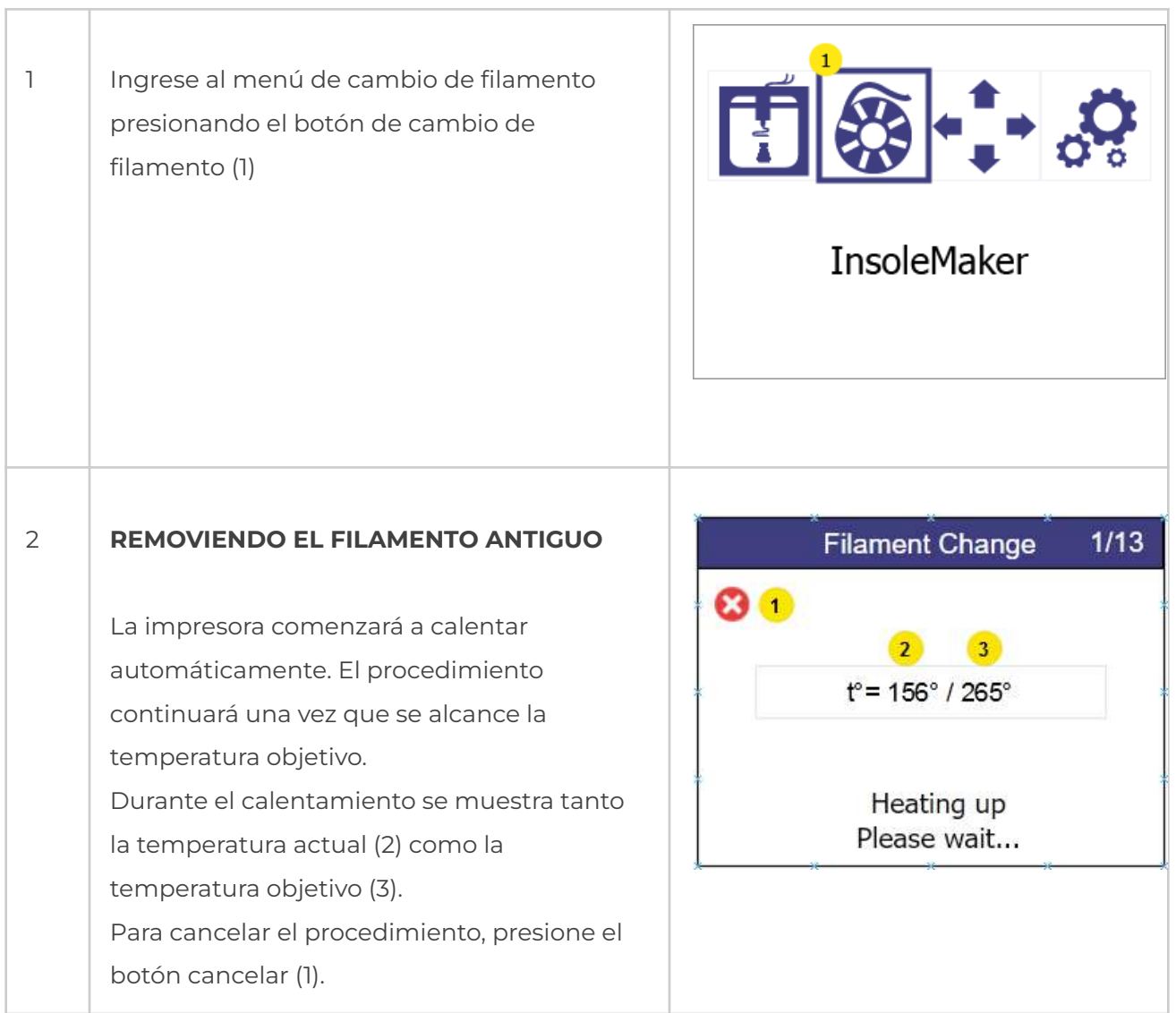

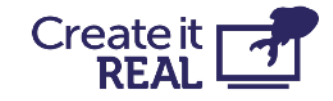

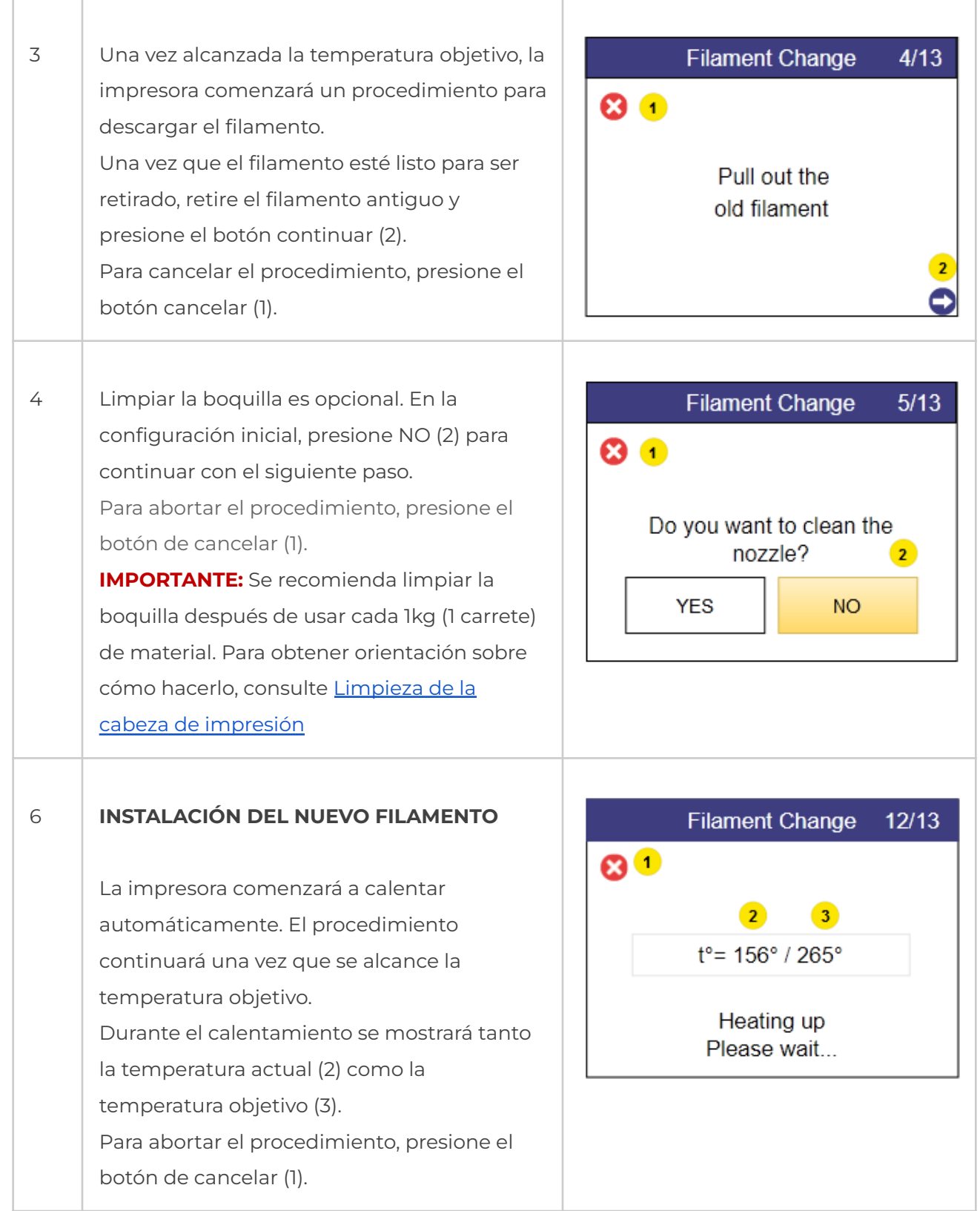

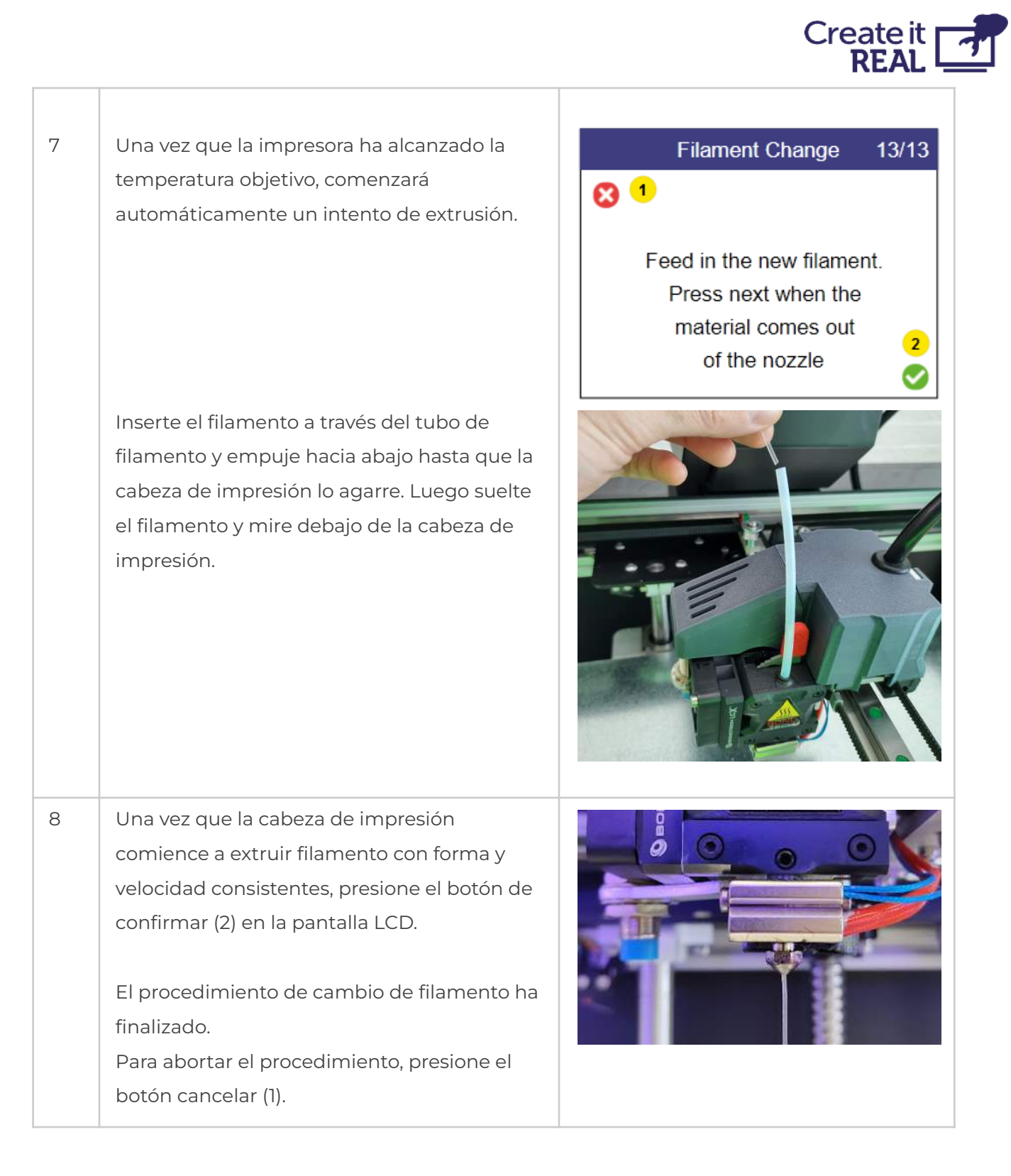

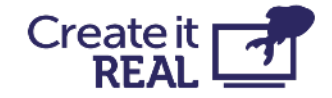

## <span id="page-28-0"></span>**8 Nivelación de la cama**

## <span id="page-28-1"></span>**8.1 ¿Qué es la nivelación de la cama?**

Es un requisito esencial del proceso de impresión 3D que la cabeza de impresión siempre esté a una distancia constante de la superficie de impresión (cama de impresión) mientras se imprime la parte inferior del objeto. Si la distancia es demasiado grande, el material extrusionado no se adherirá a la superficie de impresión y será arrastrado por la cabeza. Si la distancia es demasiado pequeña (o la cabeza y la cama están tocando), el material no saldrá de la cabeza, lo que puede dar lugar a obstrucciones (el material se quedará atascado dentro de la cabeza y será necesario realizar mantenimiento adicional para volver a poner la impresora en condiciones de operación) La impresora InsoleMaker 3D cuenta con un algoritmo para corregir las imperfecciones en el nivel de la cama. Sin embargo, a veces es necesario ajustar el parámetro de altura de referencia (punto de partida) con la ayuda del usuario.

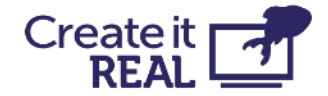

## <span id="page-29-0"></span>**8.2 Cómo comprobar si la cama está nivelada correctamente**

Comprobar si la cama está nivelada adecuadamente se puede hacer realizando una impresión de prueba. Para hacerlo:

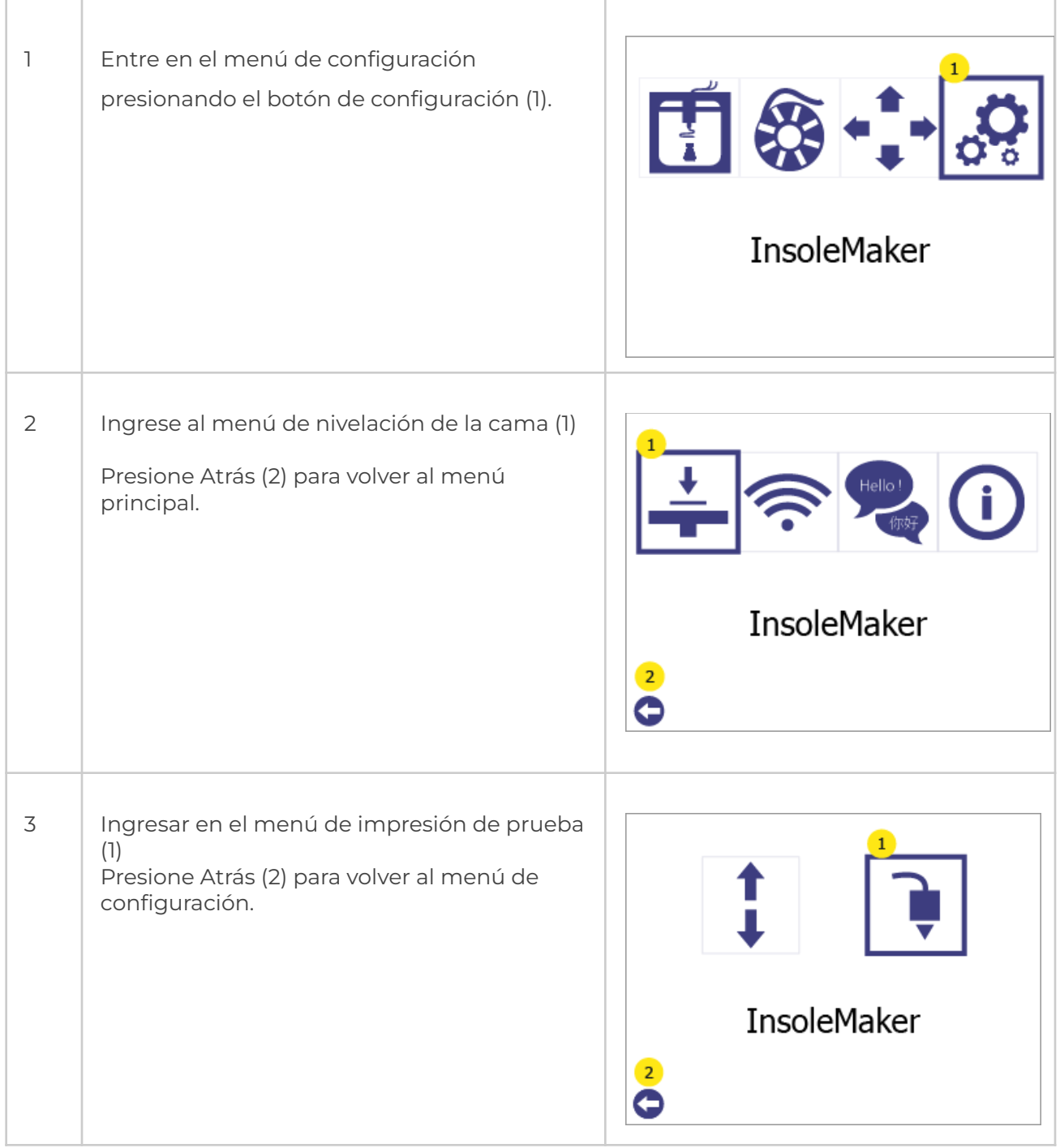

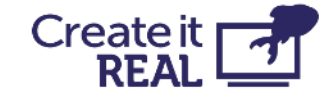

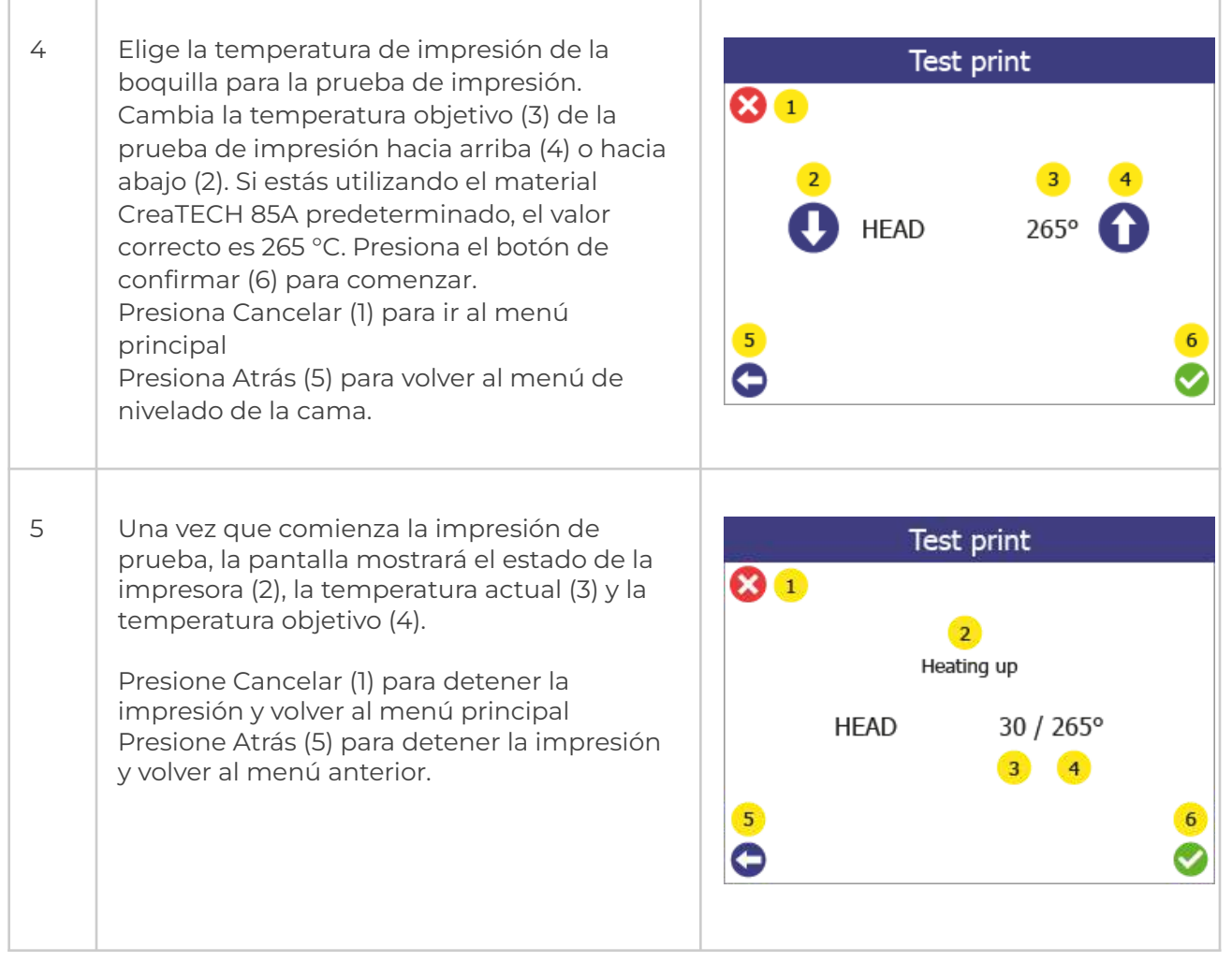

D

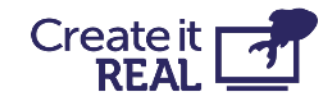

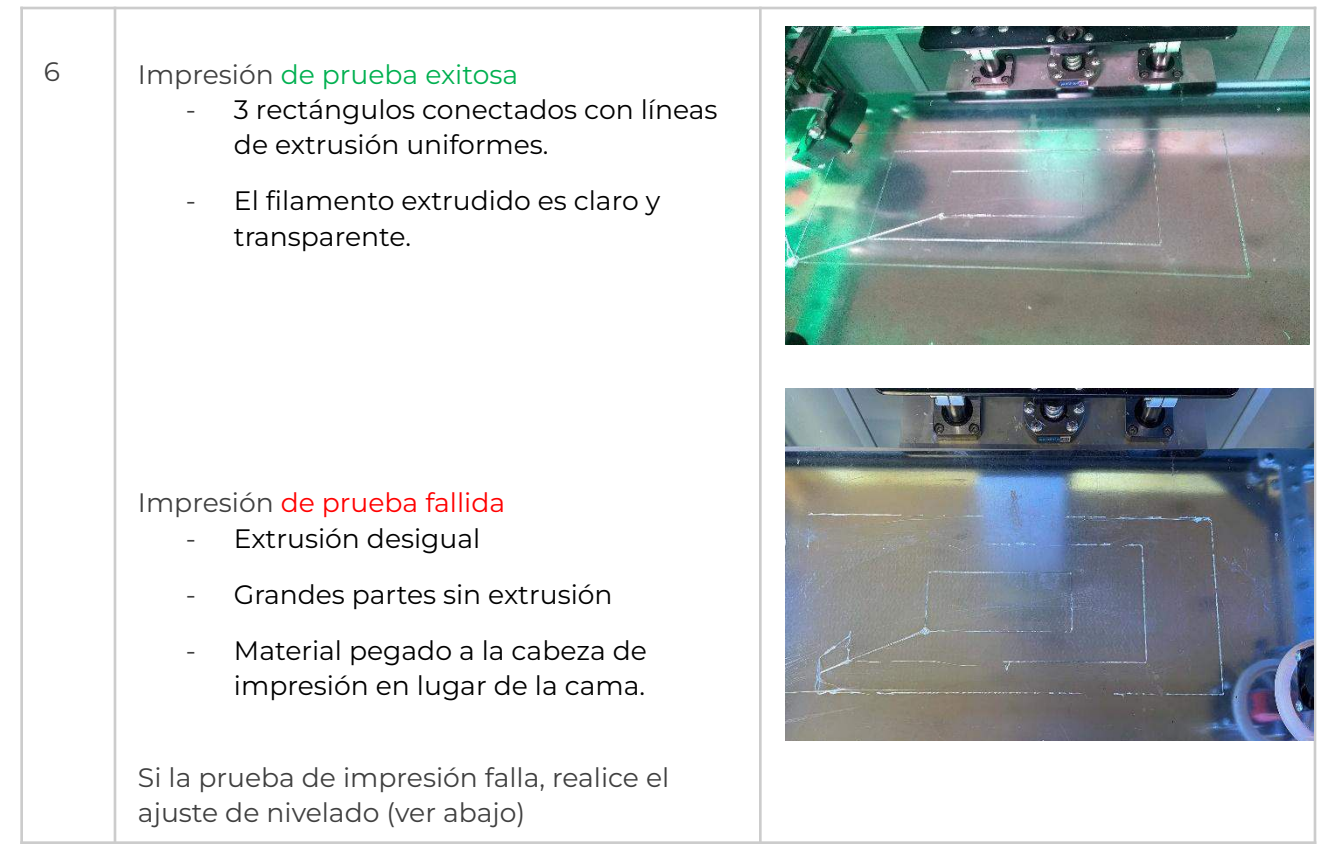

## <span id="page-31-0"></span>**8.3 Ajustes de nivelación de la cama**

El menú de ajuste de cama brinda la posibilidad de afinar el nivel de la cama de la impresora para lograr una mejor adherencia (pegue) del material extrudido a la superficie de impresión.

OBS: Antes de comenzar este procedimiento, asegúrese de que la temperatura de la cabeza de impresión esté por debajo de 80 °C y que la boquilla esté limpia (ver Servicio Regular).

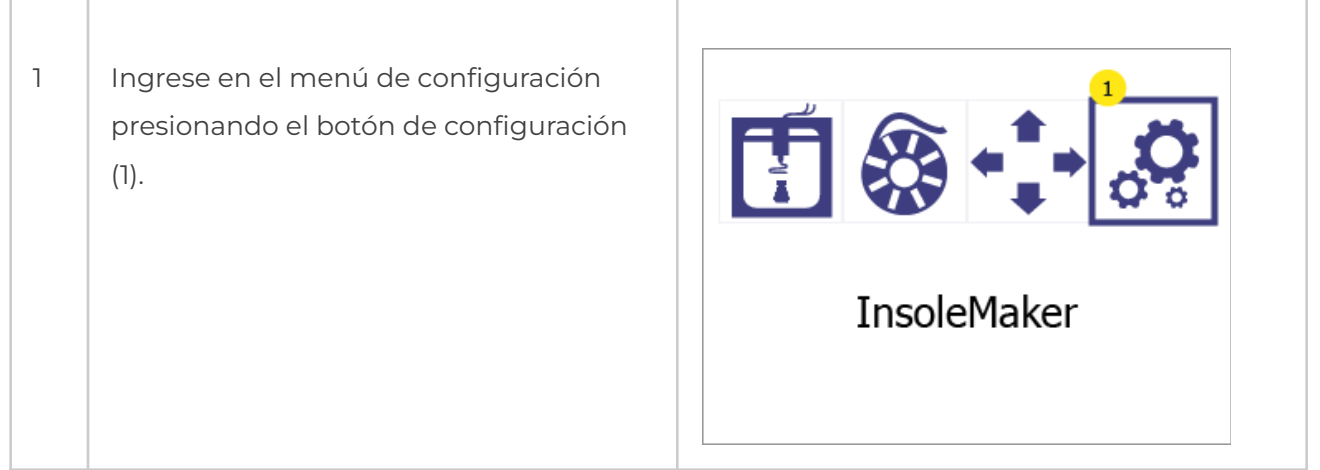

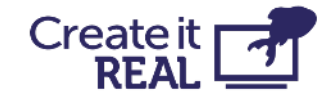

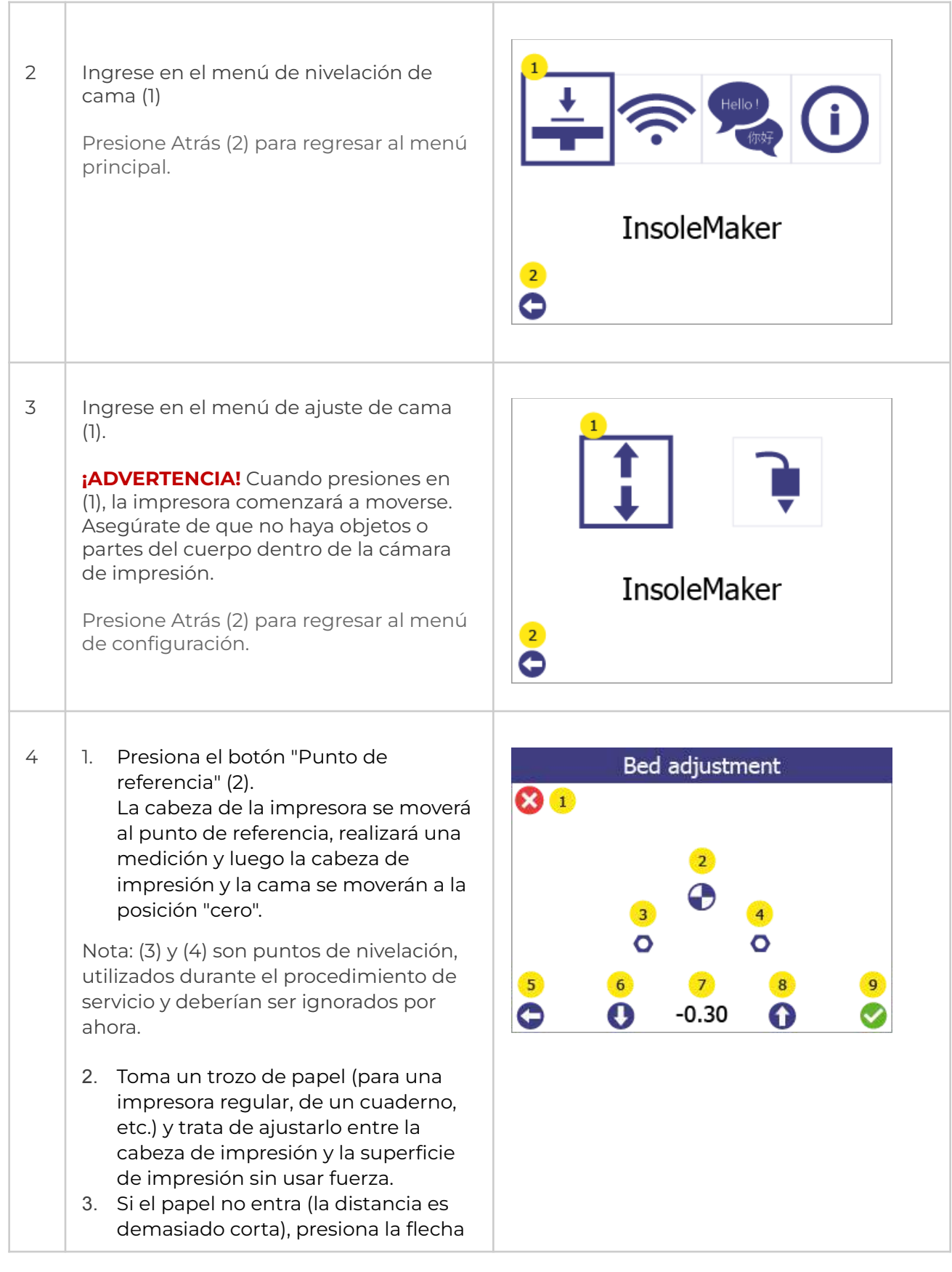

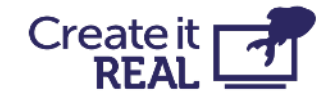

hacia abajo (6) para bajar la cama hasta que el papel pueda entrar. **¡ADVERTENCIA!** No apliques fuerza con la mano a la cama durante este procedimiento.

- 4. Con el papel entre la cabeza y la superficie de impresión, haz un ajuste fino. Mueve ligeramente el papel hacia adelante y hacia atrás mientras subes la cama un paso a la vez usando la flecha hacia arriba (8) (cada paso es de 0,05 mm).
- 5. Detén la operación cuando sientas que el papel ya no puede moverse con facilidad.
- **6. Presiona la flecha hacia abajo (6) 3 veces para bajar 0,15 mm adicionales.**
- 7. Confirma el ajuste haciendo clic en OK (9).

Haz clic en Inicio (1) o Atrás (5) para cancelar todo (no se guardarán los cambios).

Después de esta operación, realiza una impresión de prueba (ver [Cómo verificar](#page-29-0) [si la cama está nivelada correctamente\)](#page-29-0) para confirmar que el nivelado se realizó con éxito.

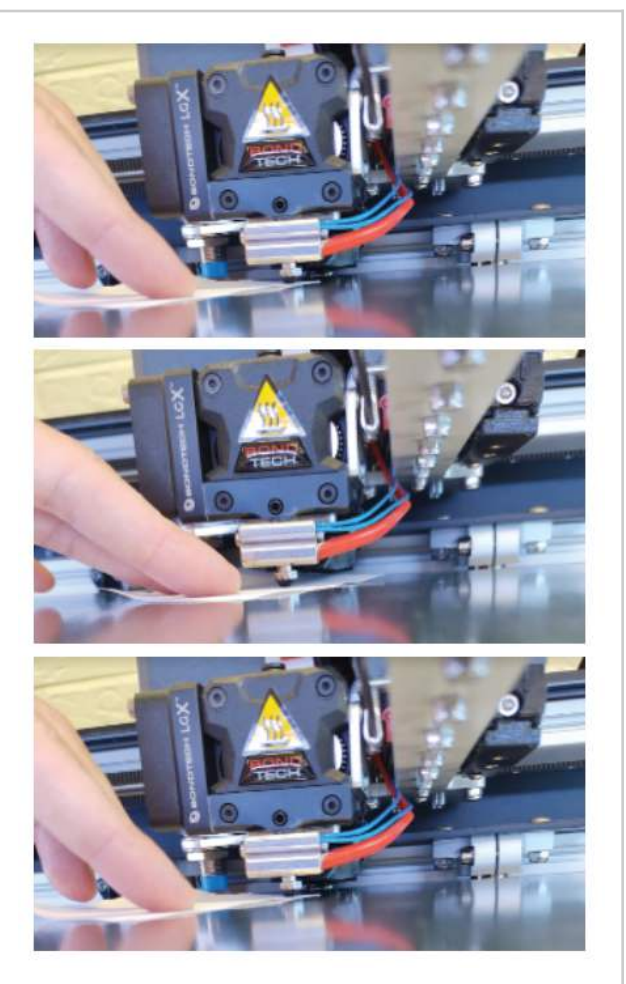

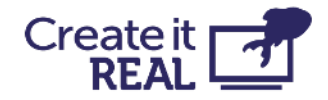

## <span id="page-34-0"></span>**9 Configuración de Wi-Fi**

La función WiFi permite a los usuarios comenzar, monitorear, cancelar o pausar una impresión de forma remota en todas las impresoras en la misma red local.

## <span id="page-34-1"></span>**9.1 Conexión de la impresora a la red WiFi local**

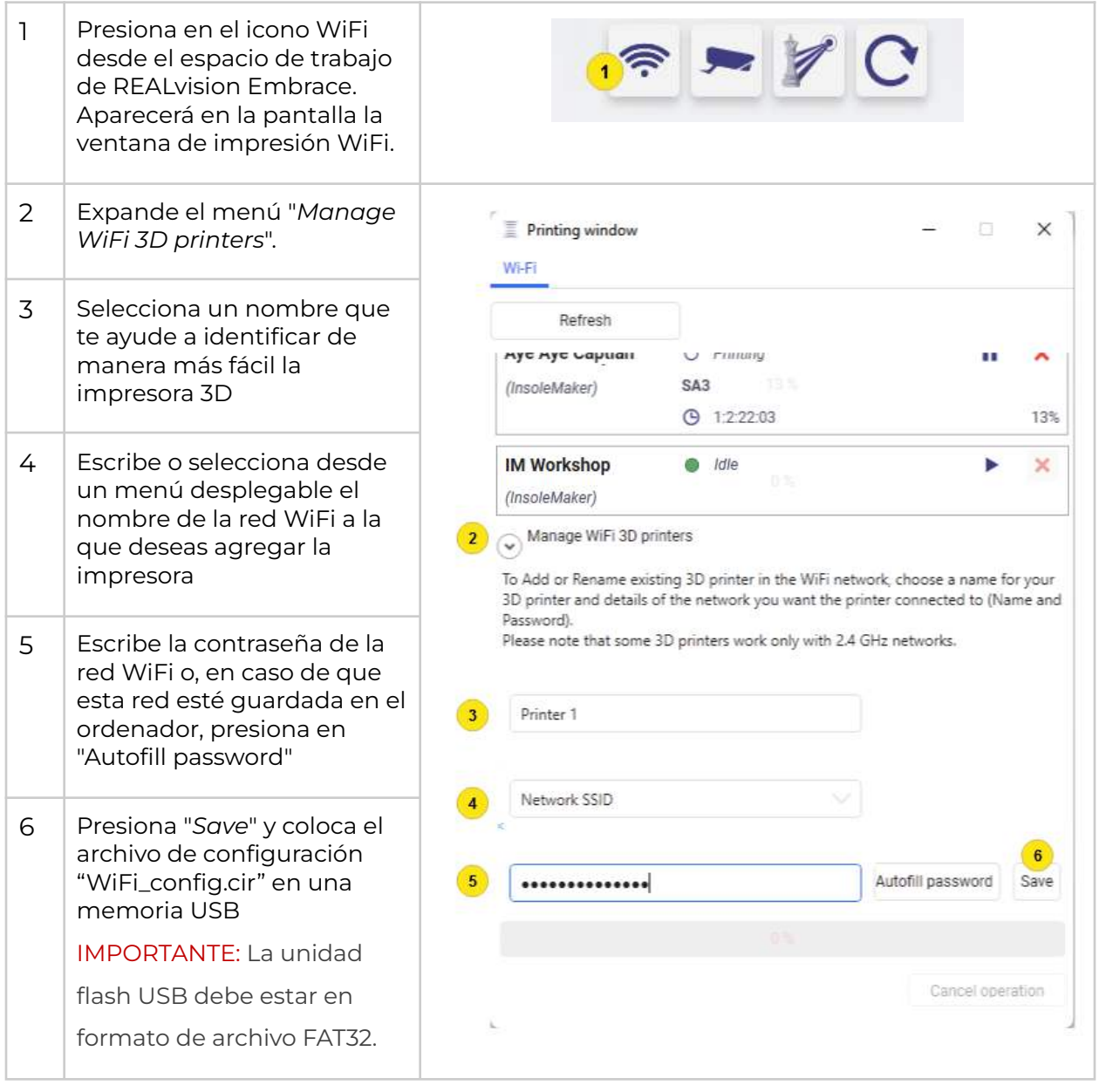

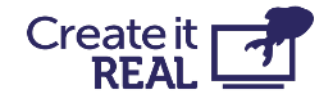

### <span id="page-35-0"></span>**9.2 Conectando la impresora a Wi-Fi**

Después de preparar la memoria USB con el archivo de configuración "wifi\_config.cir", realice los siguientes pasos:

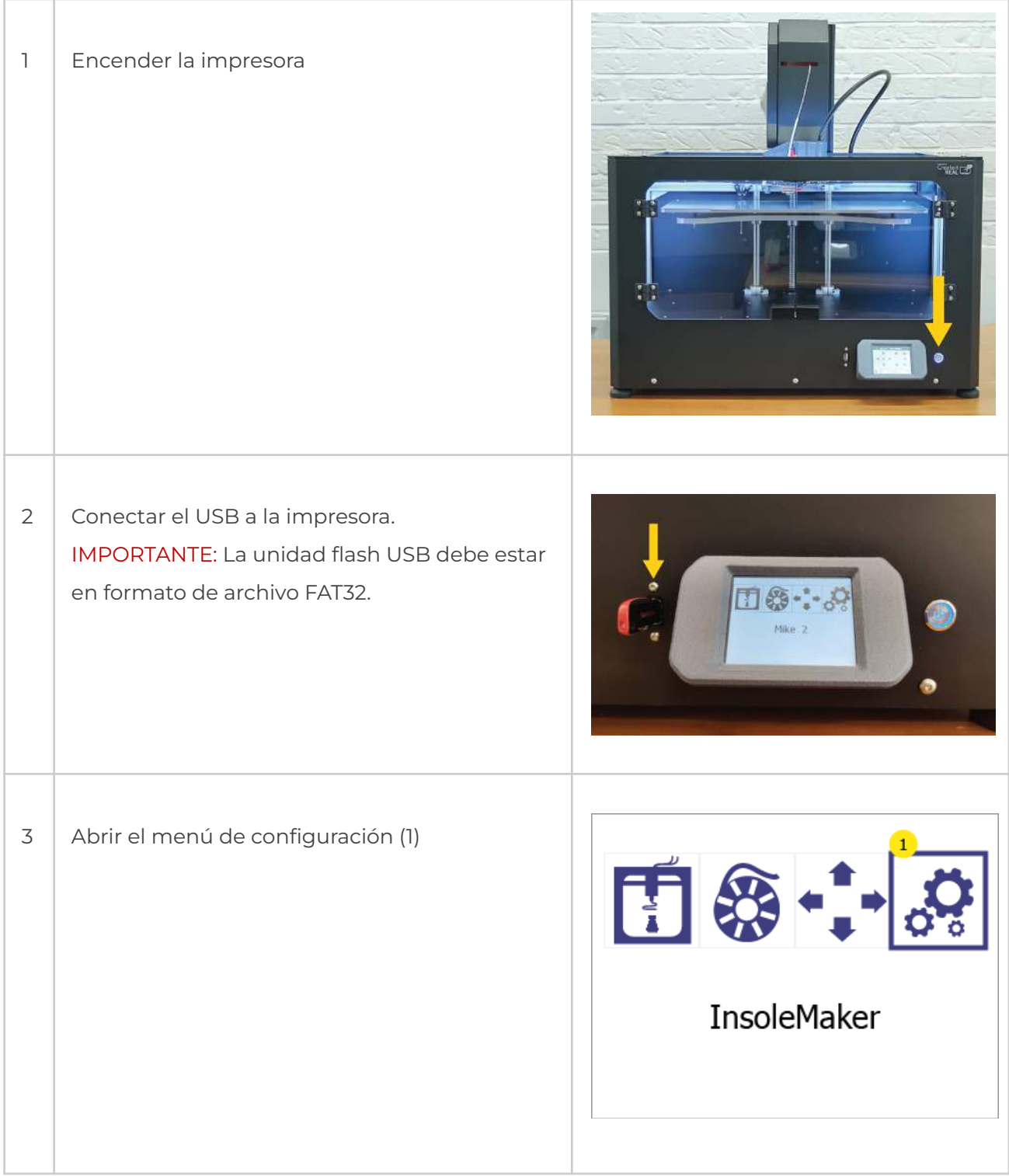

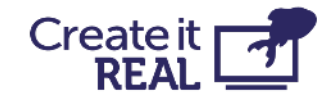

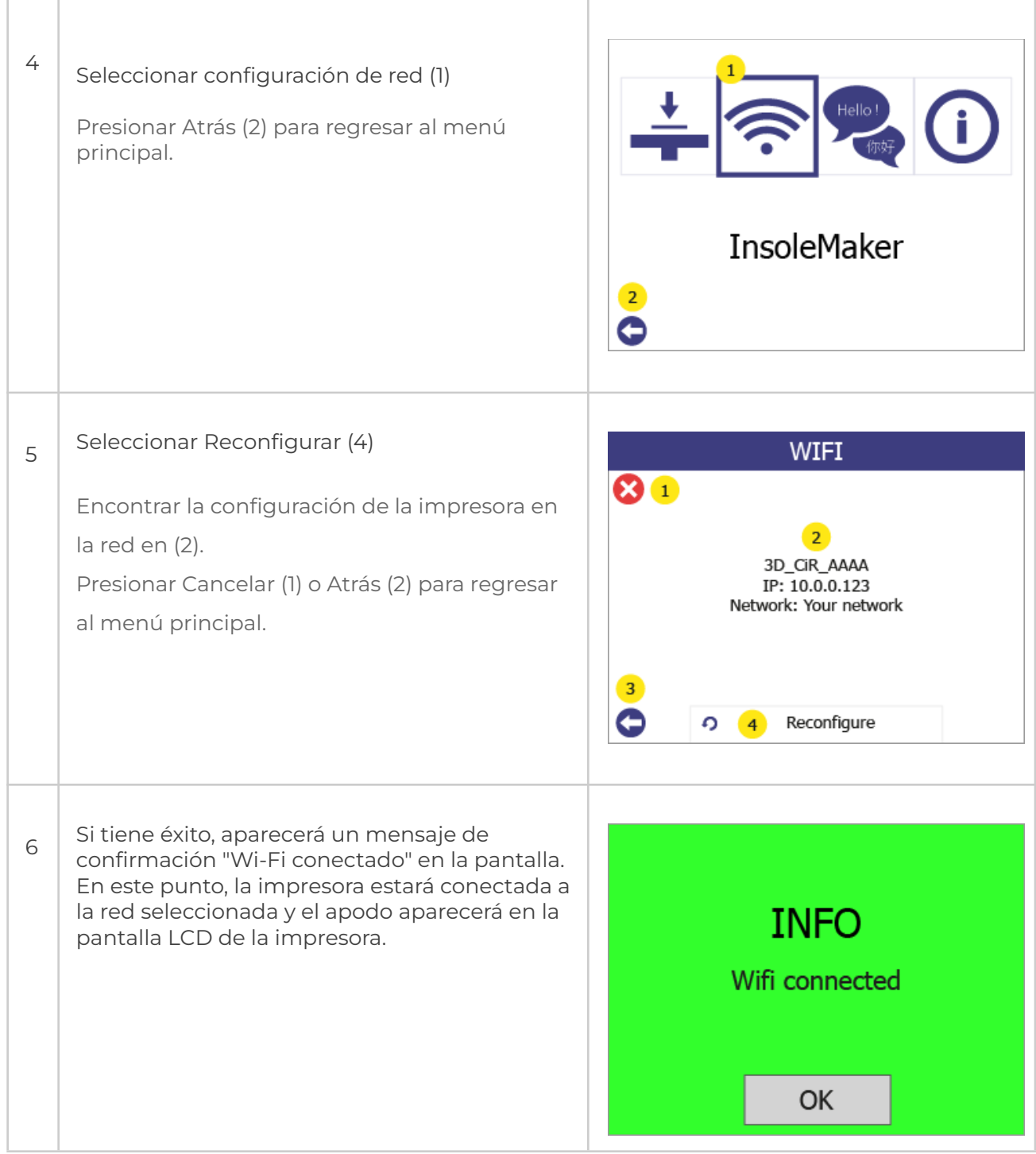

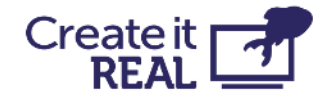

## <span id="page-37-0"></span>**10 Antes de comenzar una impresión**

Antes de comenzar una impresión, hay algunas cosas que deben ser inspeccionadas.

- $\Box$  La superficie de impresión está colocada en la base de impresión
- $\Box$  La base está vacía

Asegúrese de que no haya nada en la superficie de impresión (por ejemplo, otro objeto impreso)

#### □ La base está limpia

Si la superficie de impresión está sucia (polvo, grasa, etc.), el material extrudido no se pegará a la superficie. Inspeccione que la superficie esté limpia. Para obtener más información, consulte [Limpieza de la base](#page-48-1).

 $\Box$  Suficiente filamento

Abra la cámara de filamento y verifique que haya suficiente filamento en el carrete.

 $\Box$  Boquilla limpia

Desde el uso anterior, puede haber material atascado en la boquilla de la cabezal de impresión. Si es así, use la herramienta de limpieza para eliminarlo. Para obtener más información, consulte Limpieza de la cabezal de impresión. [Limpieza de la cabezal.](#page-48-2)

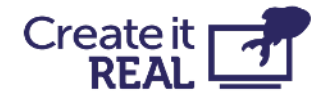

## <span id="page-38-0"></span>**11 Comenzando una impresión 11.1 Imprimir desde USB**

<span id="page-38-1"></span>Si el servicio lo permite, la impresora puede imprimir directamente desde una unidad flash USB.

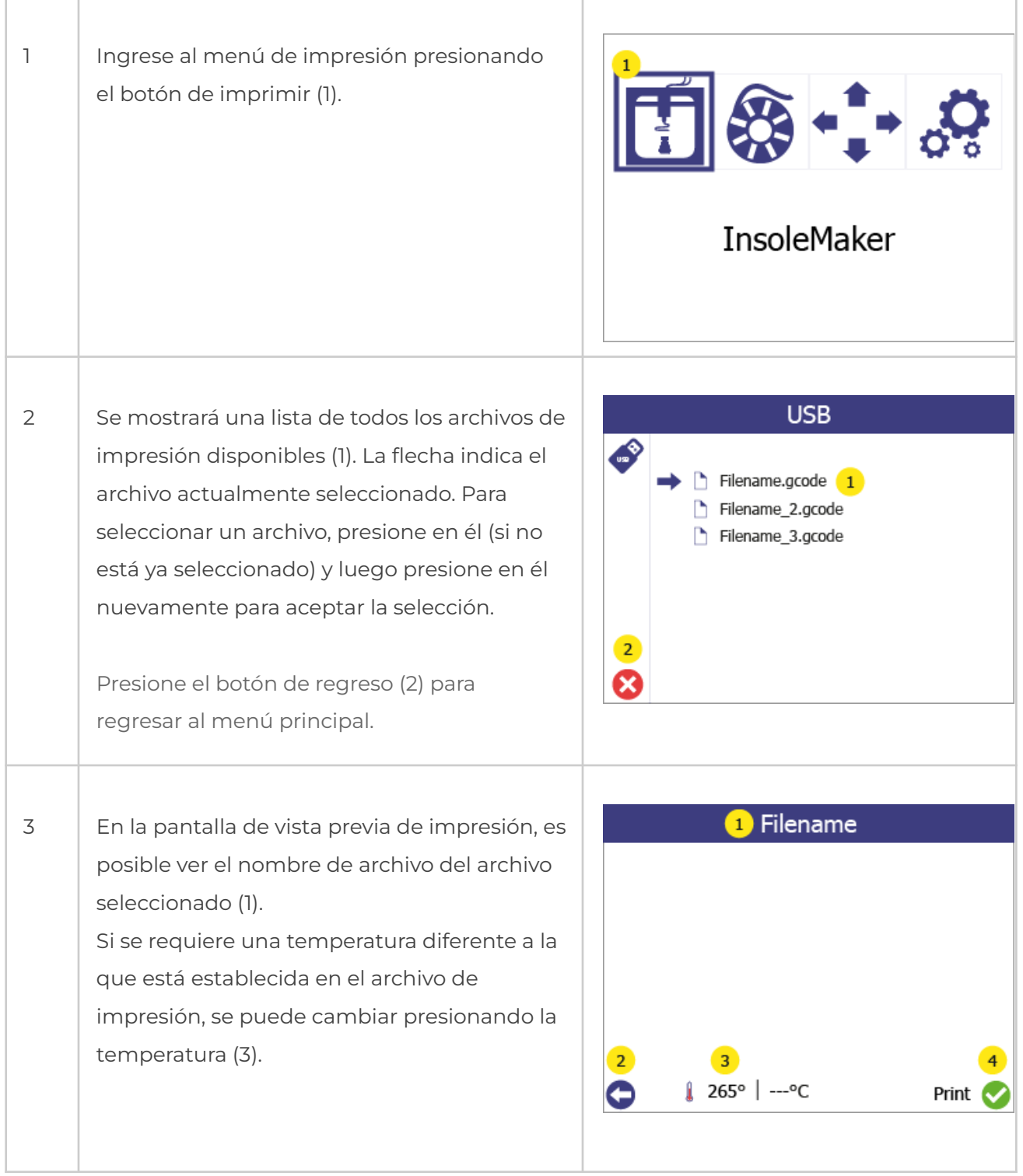

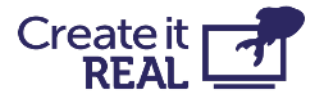

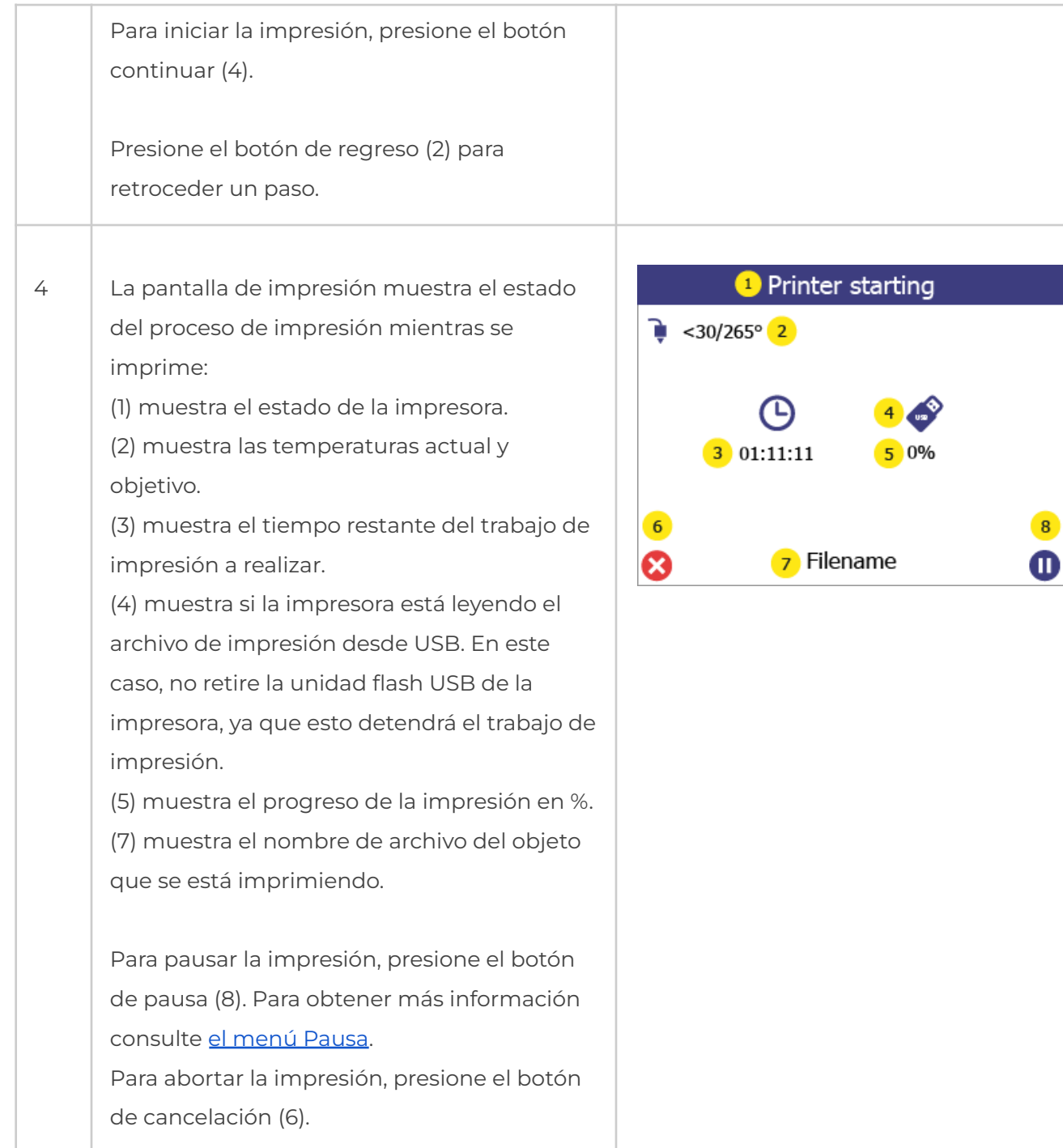

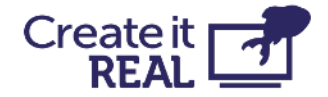

## <span id="page-40-0"></span>**11.2 Imprimir a través de Wi-Fi**

La impresión a través de Wi-Fi se inicia directamente desde el REALvision embrace y el archivo se transfiere automáticamente al almacenamiento interno de la impresora.

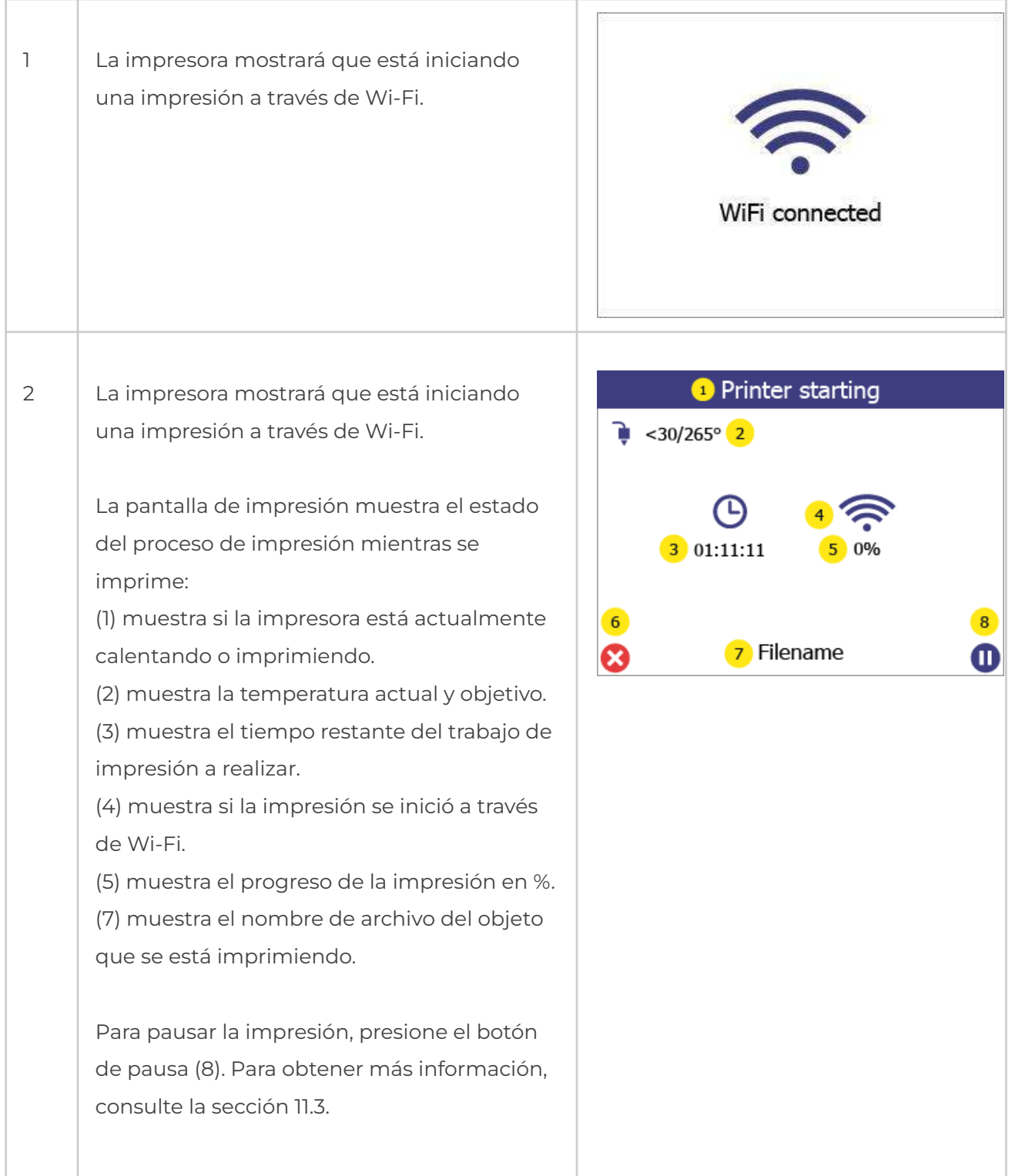

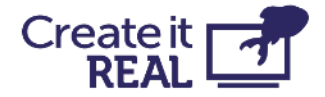

Para abortar la impresión, presione el botón

de cancelación (6).

### <span id="page-41-0"></span>**11.3 Menú de pausa**

El menú de pausa se puede acceder en cualquier momento durante la impresión.

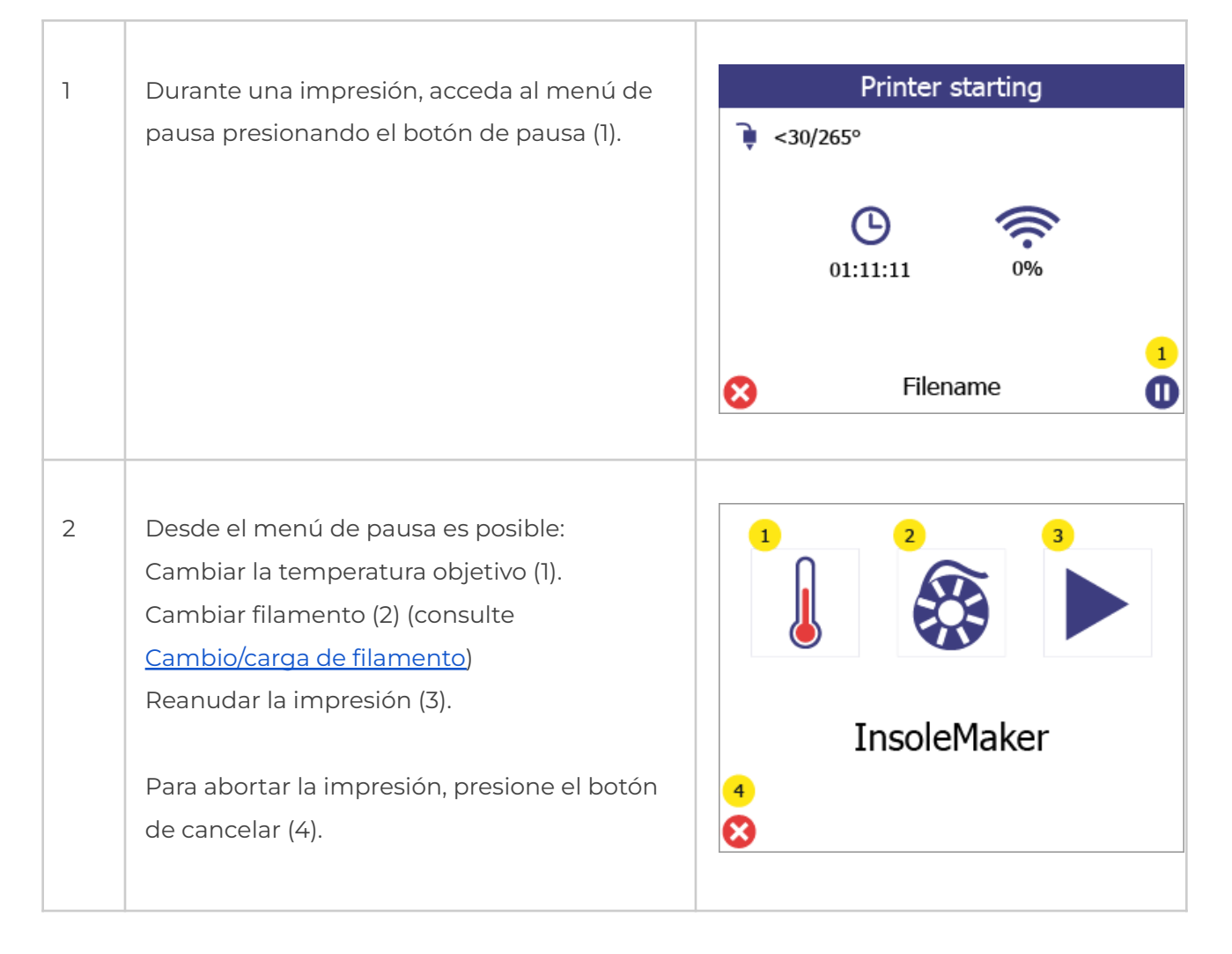

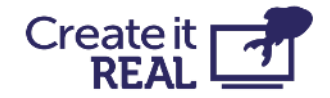

## <span id="page-42-0"></span>**12 Control manual**

Si es necesario, es posible controlar manualmente el movimiento y calefacción de la impresora.

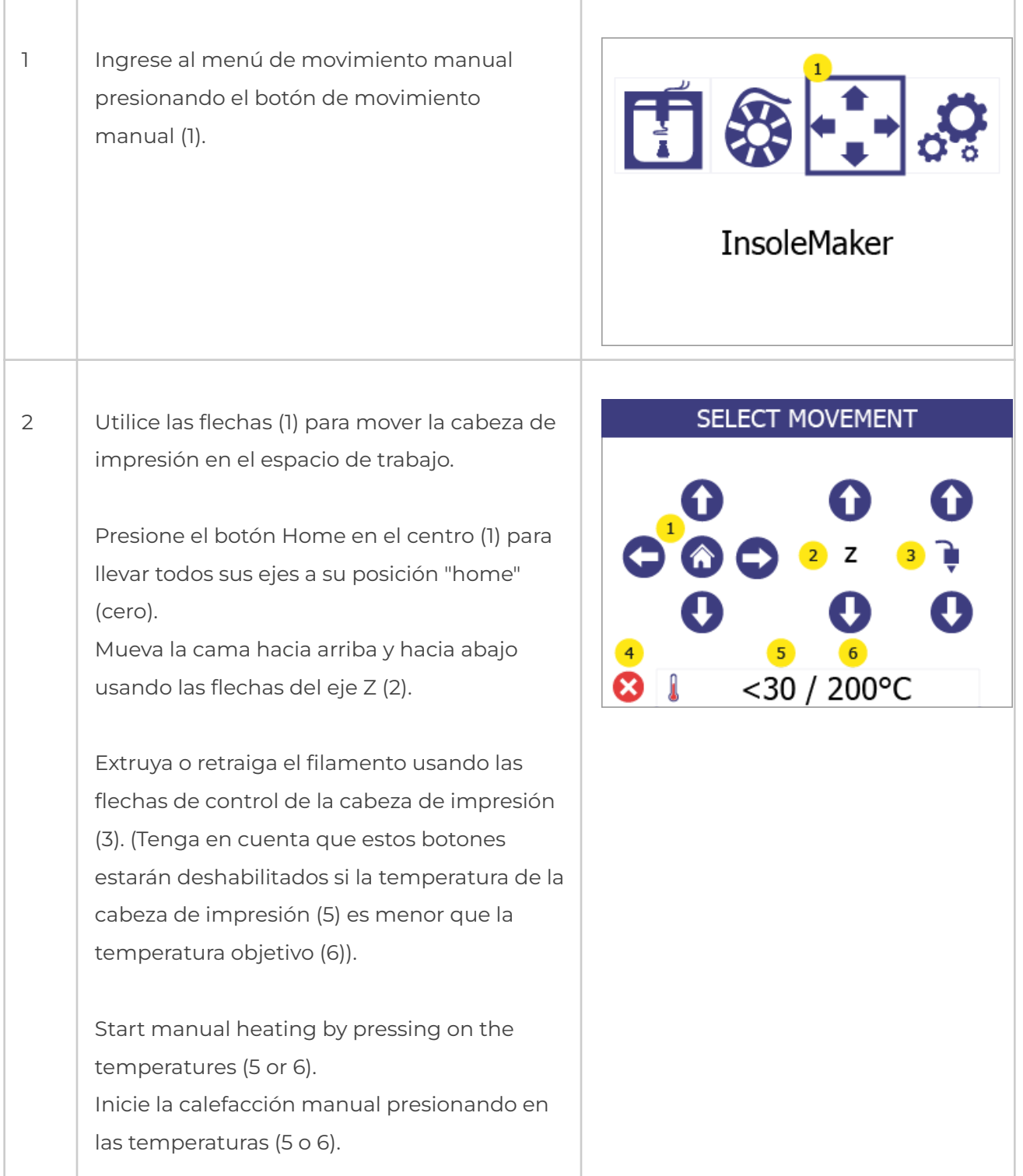

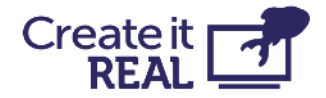

Si se inicia la calefacción manual (la impresora mantiene o alcanza una temperatura), el botón tendrá un borde rojo. Si no hay calefacción manual habilitada, el borde es verde.

3 Establezca la temperatura objetivo presionando la flecha hacia abajo (1) y la flecha hacia arriba (4).

> Para confirmar la temperatura objetivo y comenzar la calefacción, presione el botón de confirmación (7).

El estado del controlador de calefacción se puede ver en la etiqueta de estado (6), que mostrará IDLE cuando no esté calentando, y HEATING cuando esté calentando. Además, las luces dentro de la impresora serán blancas si el control de calefacción está apagado y moradas si el control está encendido.

Para detener la calefacción, vaya de nuevo al menú principal o reduzca la temperatura objetivo (3) por debajo de 30 °C (mostrará "---") y haga clic en Confirmar (7).

Presione el botón de regreso (5) para volver a la pantalla de movimiento manual. Presione el botón de regreso de nuevo para ir al menú principal.

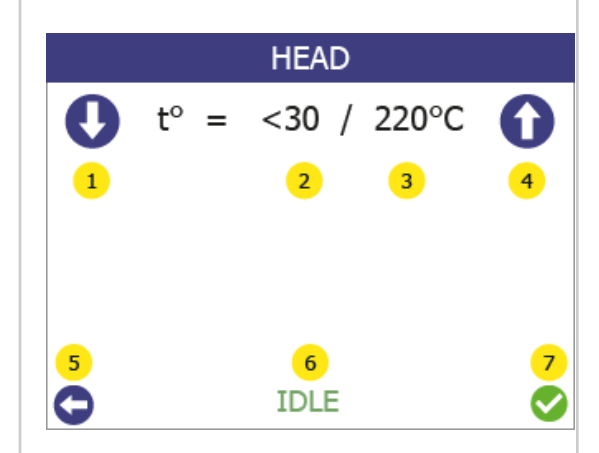

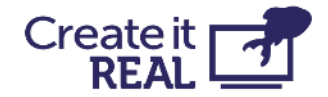

## <span id="page-44-0"></span>**13 Información de la impresora y actualización del firmware de la impresora 13.1 Visión general del menú Info**

<span id="page-44-1"></span>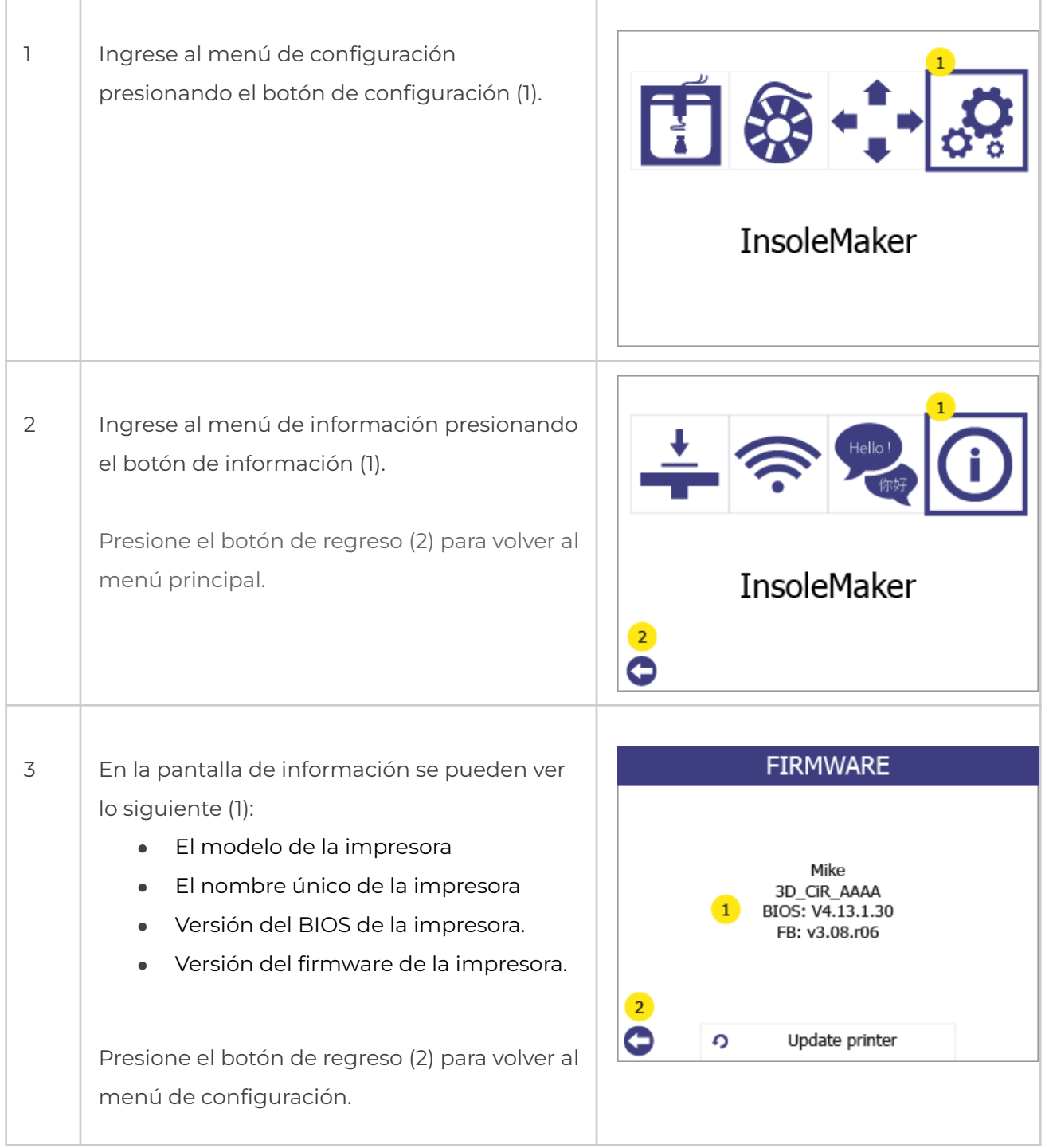

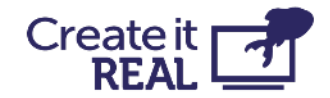

## <span id="page-45-0"></span>**13.2 Procedimiento de actualización del firmware**

Para actualizar el firmware, se necesita una llave USB. Transfiera los archivos de actualización que brinda Create it REAL a la carpeta raíz de una llave USB, desconecte la llave USB y luego siga los siguientes pasos:

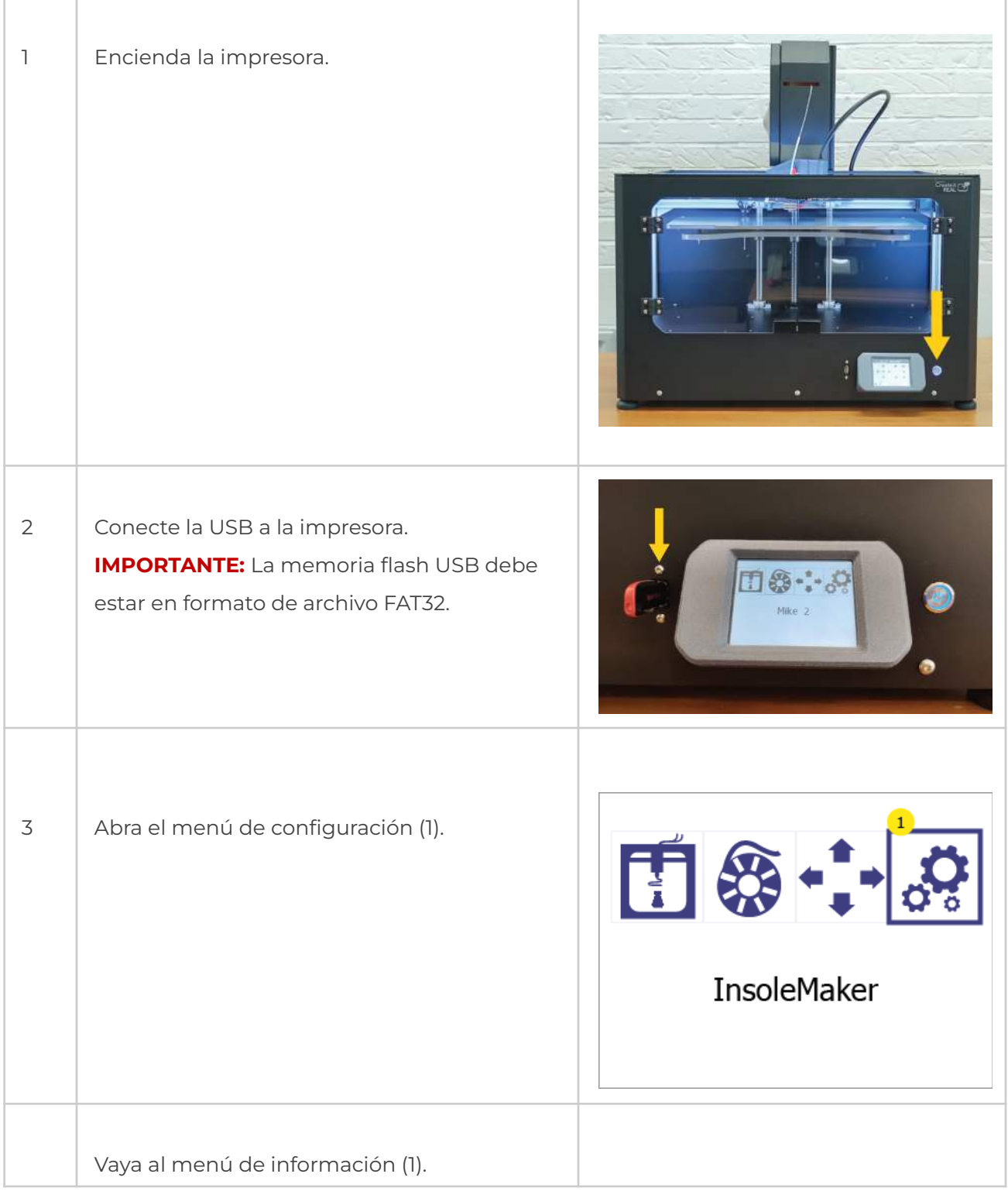

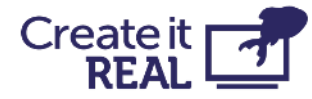

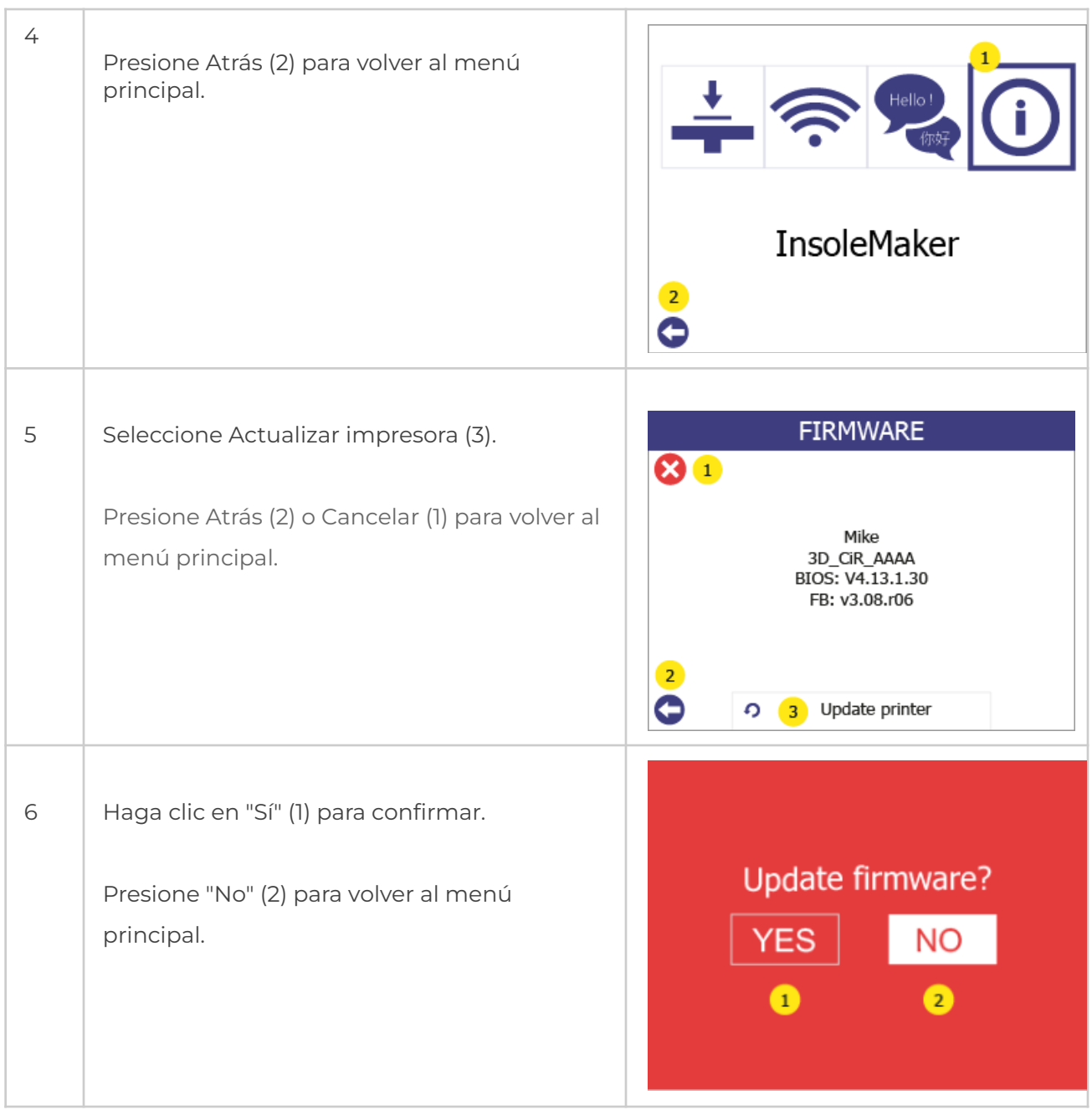

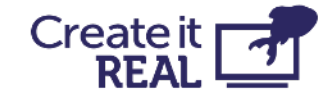

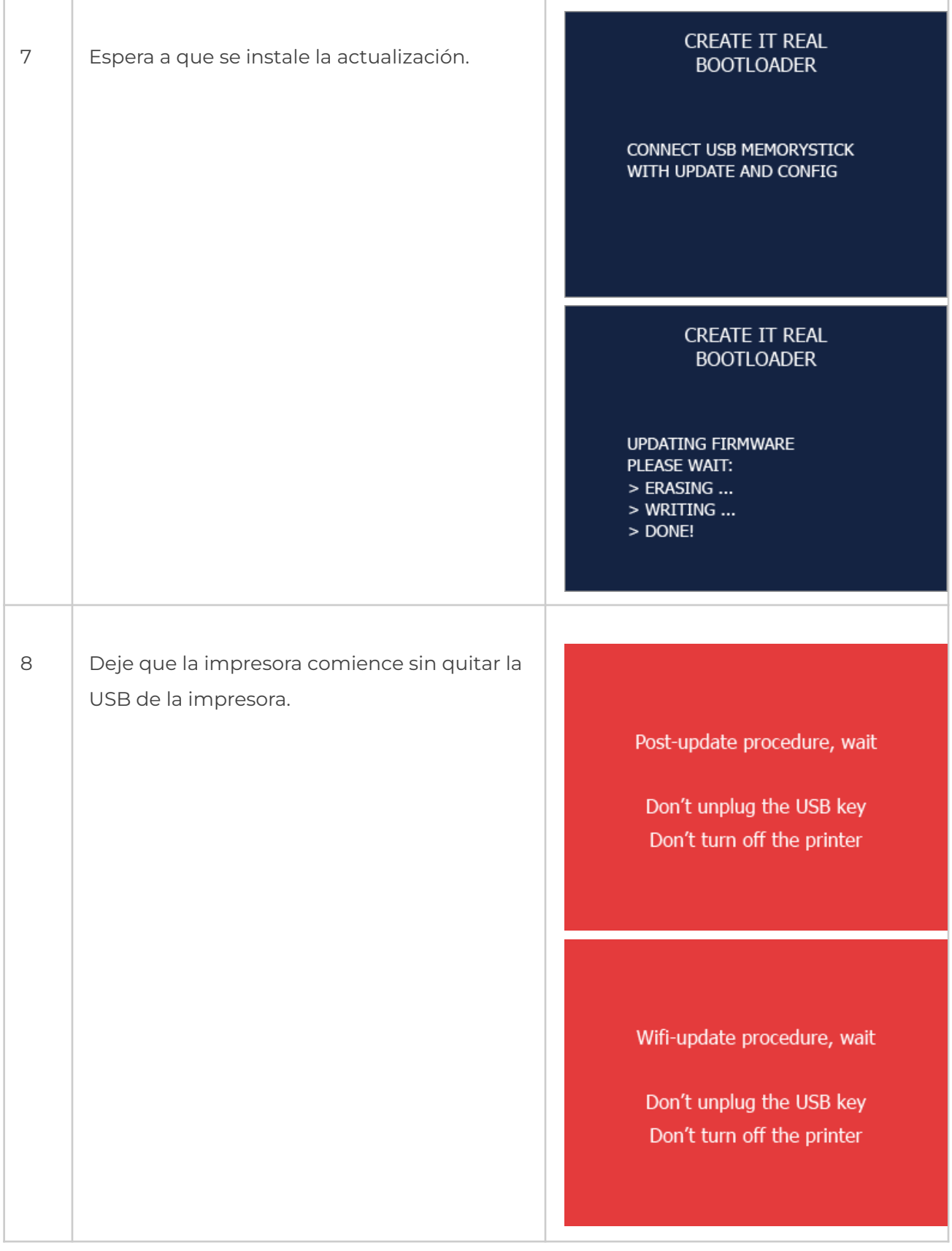

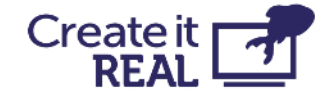

9 Espera a que aparezca una pantalla verde con la confirmación de la actualización **TNFO** exitosa y un botón OK. Tenga en cuenta que algunos procedimientos de actualización New printer config has been loaded from USB pueden tardar hasta 1 minuto. **OK** 

## <span id="page-48-0"></span>**14 Servicio regular**

Para garantizar que la impresora continúe imprimiendo como se espera, se recomienda una limpieza regular. Tanto la base de impresión como la cabezal de impresión requieren limpieza.

## <span id="page-48-1"></span>**14.1 Limpiar la cama**

Cada impresión dejará algún residuo de aceite del material impreso que con el tiempo causará que los objetos impresos se adhieran menos a la superficie. Se recomienda limpiar thoroughly la superficie de impresión con alcohol isopropílico para eliminar cualquier residuo de aceite.

## <span id="page-48-2"></span>**14.2 Limpiar la cabeza de impresión**

Limpiar la cabezal de impresión es un procedimiento vital que contribuye a la calidad de los objetos impresos reduciendo el riesgo de obstrucción y manteniendo una extrusión consistente del filamento.

Recomendamos limpiar la punta exterior de la cabezal de impresión (la boquilla) a diario, usando la herramienta de limpieza incluida en la caja de accesorios.

Permita que la cabezal de impresión se enfríe primero. Raspa la boquilla hasta que la punta esté libre de residuos de filamento.

Recomendamos limpiar el interior de la boquilla cada vez que se carga un nuevo spool de filamento. Utilice solo filamento de limpieza aprobado durante este proceso. Para hacer esto:

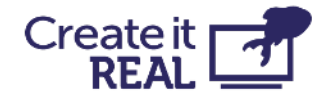

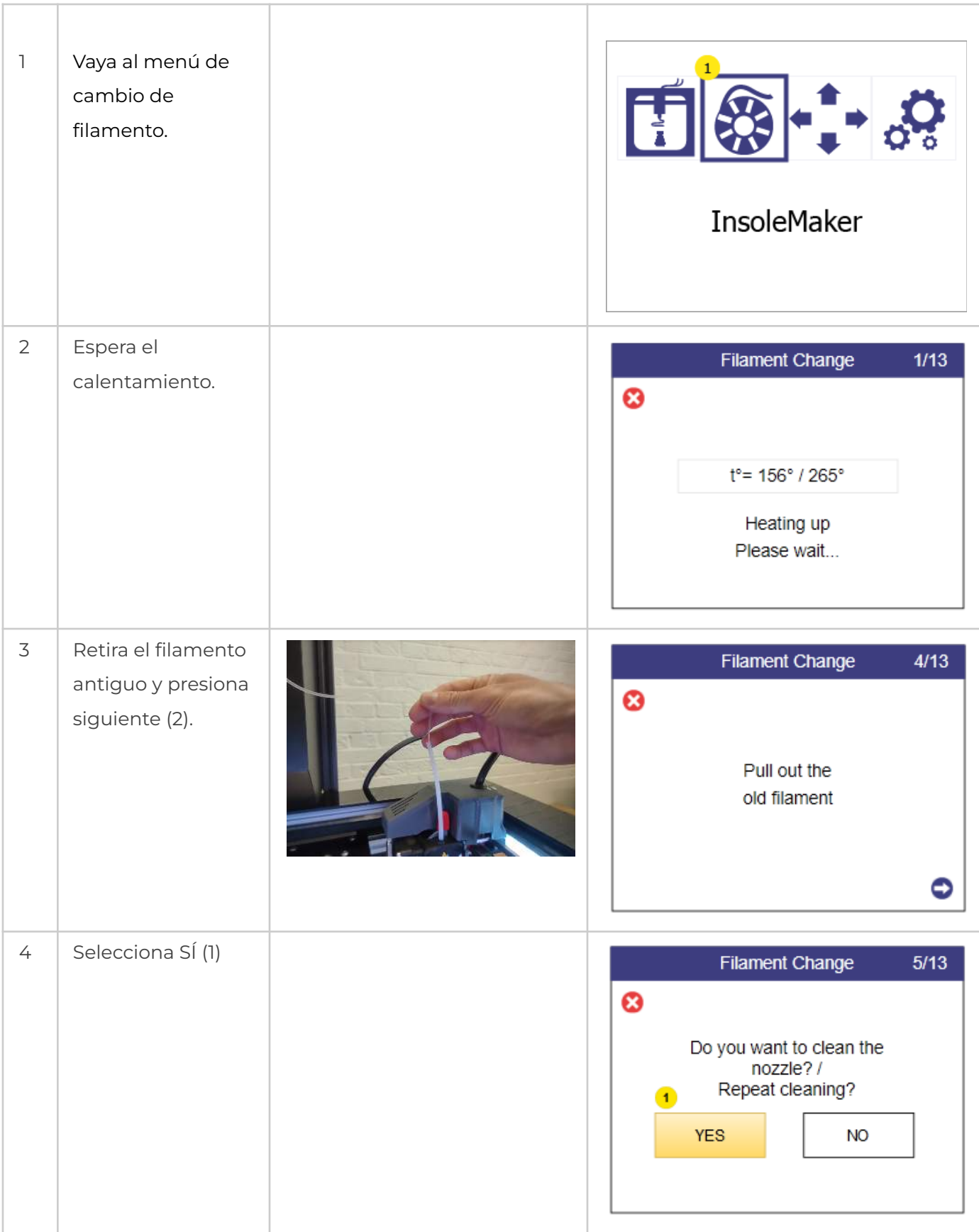

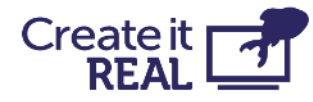

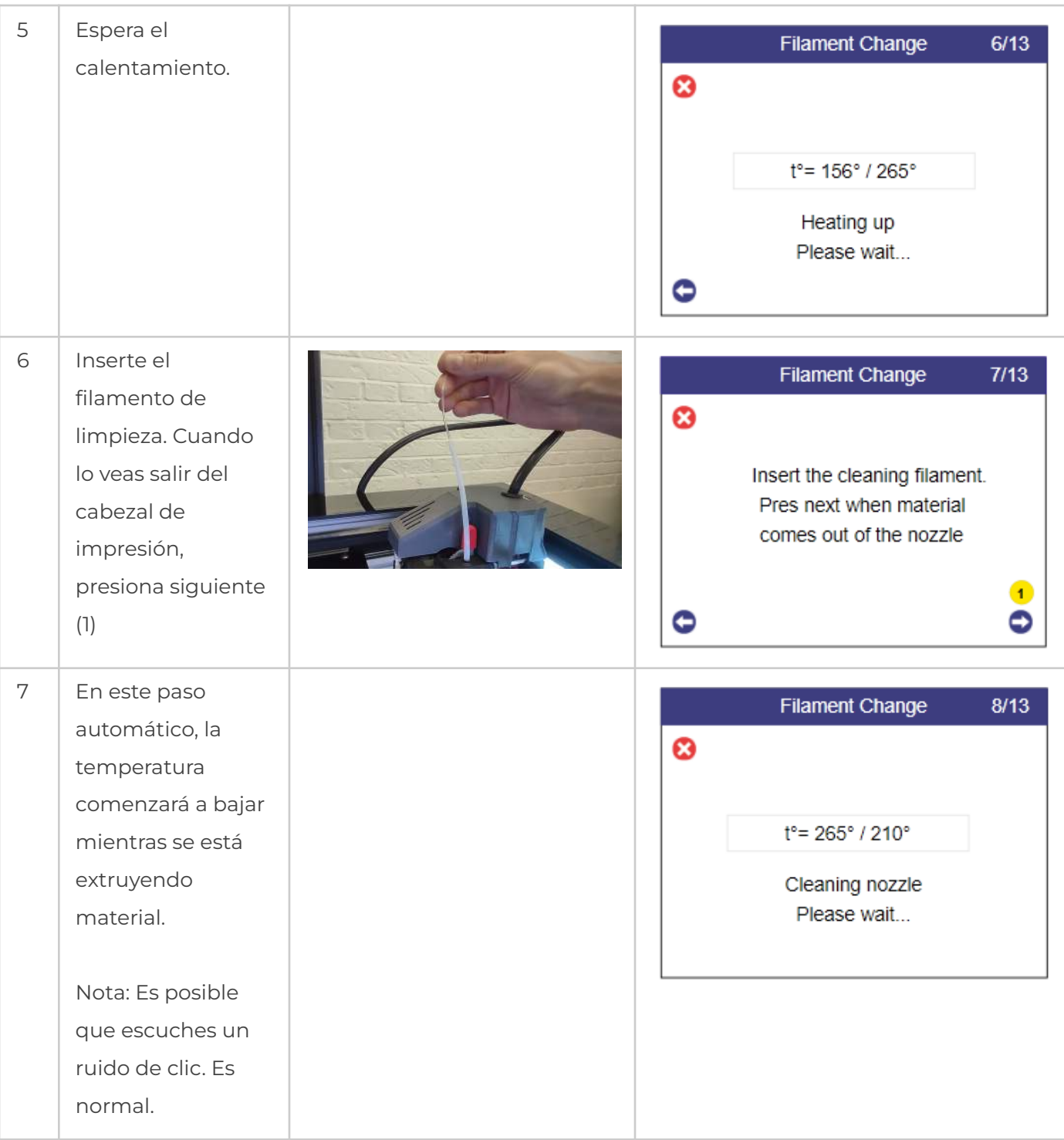

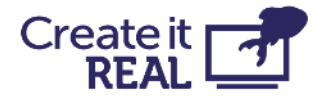

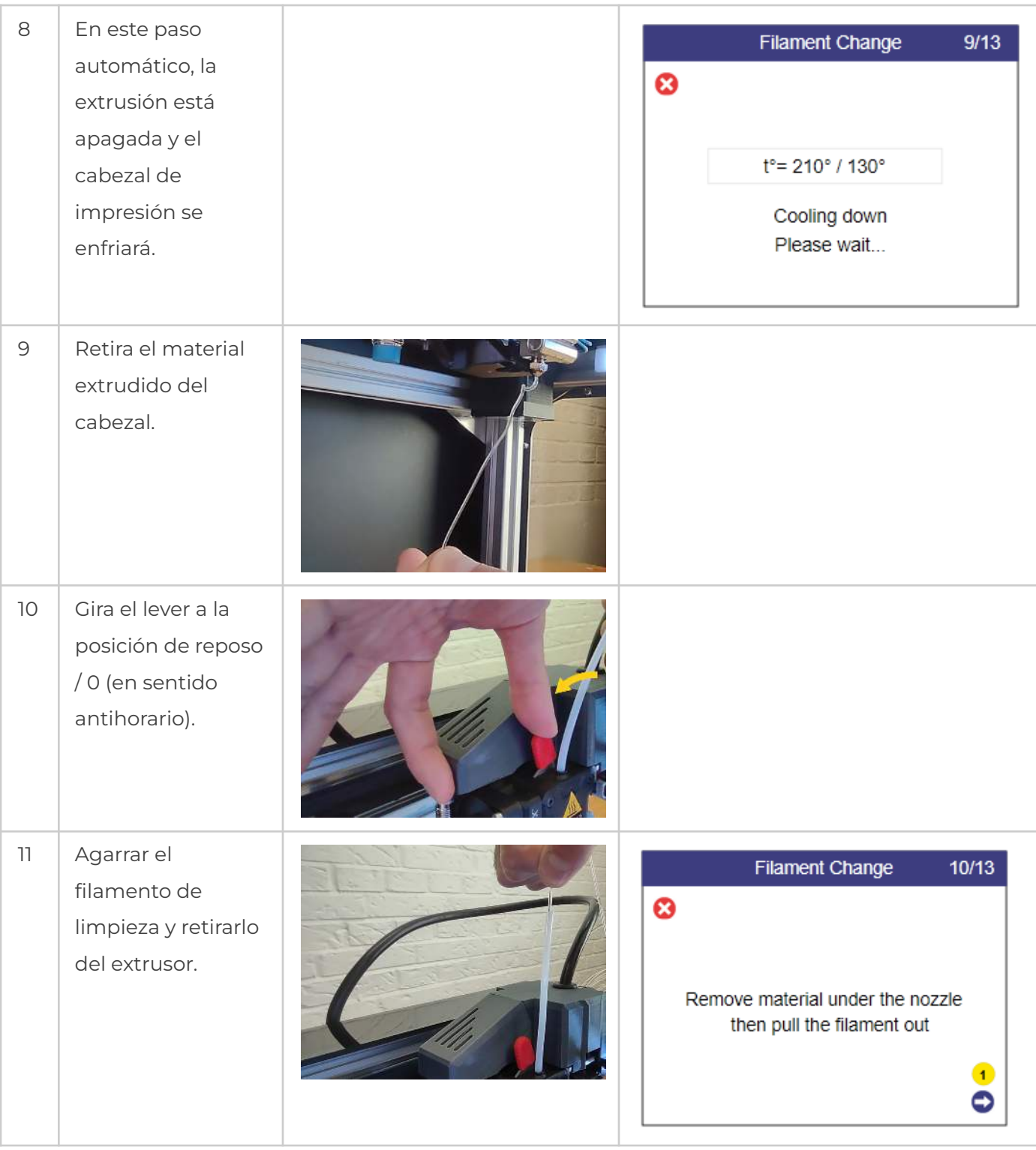

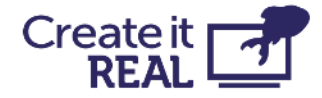

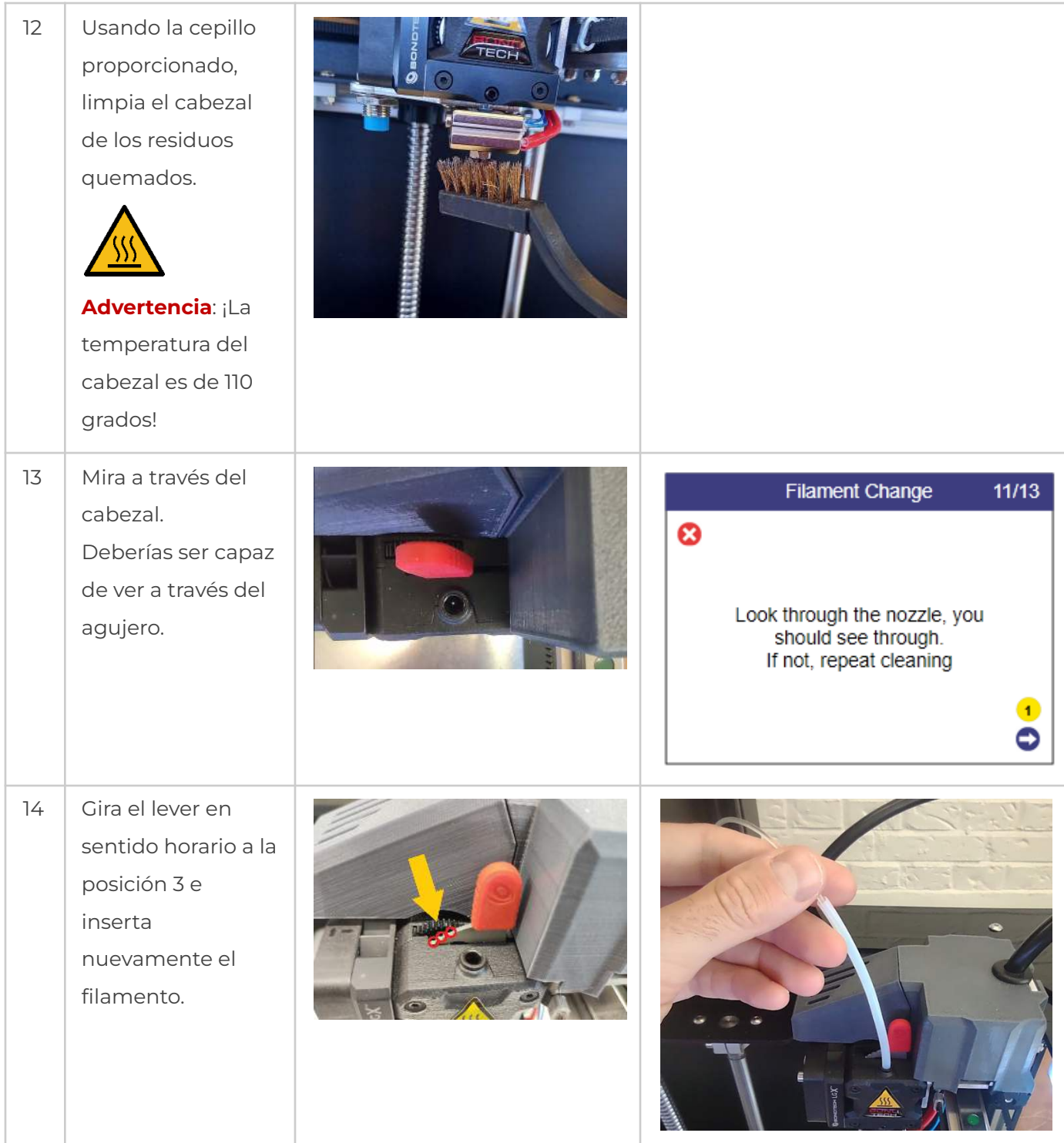

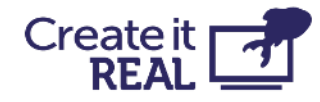

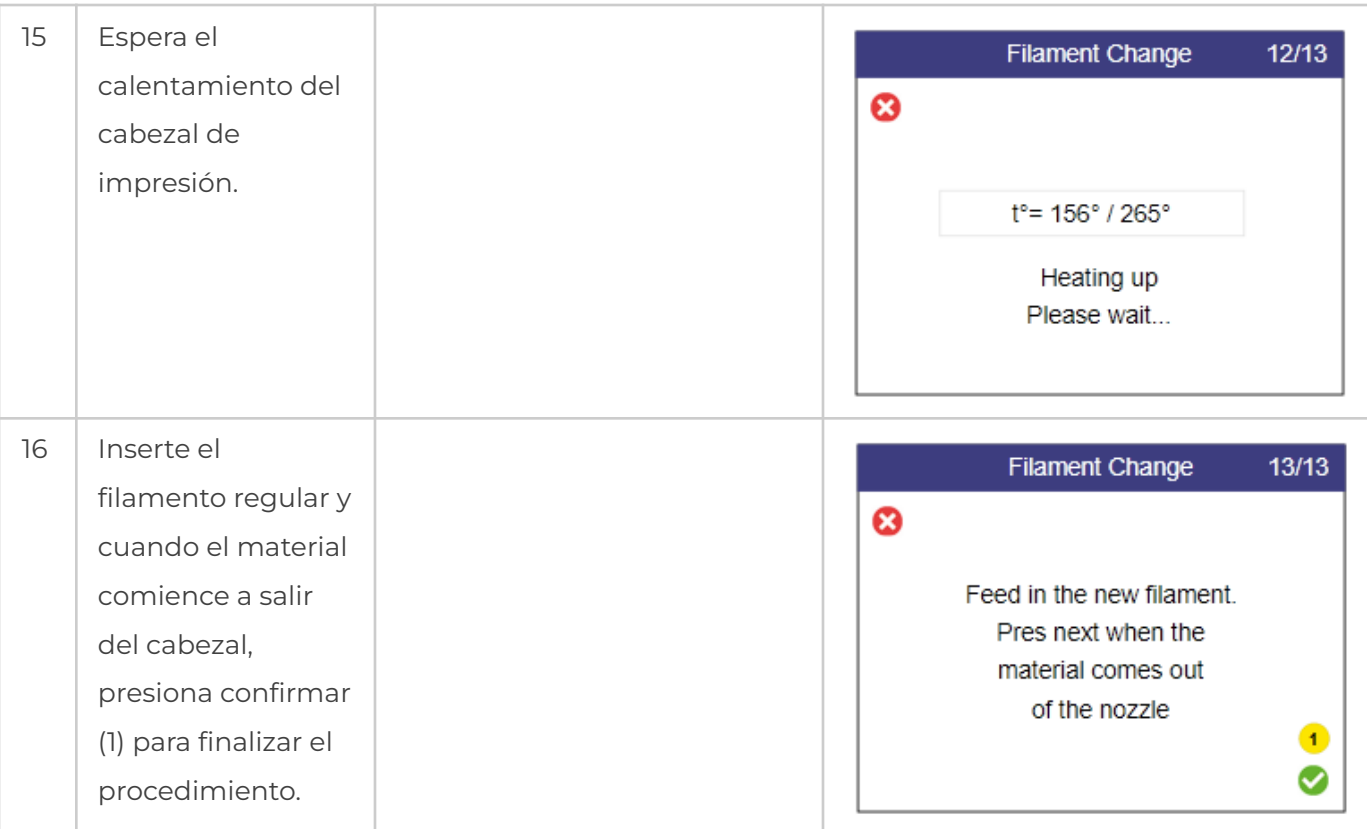

## <span id="page-53-0"></span>**15 Solución de problemas**

Cada problema se presenta con posibles causas y su solución. Pase por la lista en el orden presentado. Si un problema no puede ser resuelto y descrito a continuación, póngase en contacto con [el servicio al cliente:](mailto:support@createitreal.com) [support@createitreal.com](mailto:support@createitreal.com)

### <span id="page-53-1"></span>**15.1 El objeto impreso no se adhiere a la superficie de impresión**

- La superficie de impresión no está limpia. Limpie la superficie de impresión con alcohol isopropílico (vea el Servicio regular).
- La altura de la impresora está mal. Calibre la altura siguiendo el procedimiento de nivelación de la cama (vea [Nivelación de la cama\)](#page-28-0).

### <span id="page-53-2"></span>**15.2 La impresora no está extruyendo correctamente**

- La cama de impresión está demasiado cerca de la cabezal de impresión en la primera capa. Calibre la altura siguiendo el procedimiento de nivelación de la cama (vea [Nivelación de la cama\)](#page-28-0).
- La impresora se ha quedado sin filamento.
- El filamento está enredado dentro del compartimiento de filamento. Inspeccione el carrete de filamento.

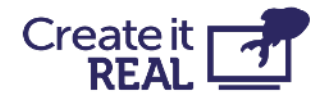

- El filamento está atascado dentro de la cabezal de impresión. Usando el procedimiento de cambio de filamento, retire el filamento, corte un pedazo y vuelva a insertarlo.
- La impresora está obstruida y la cabezal de impresión necesita limpieza. Realice un procedimiento de limpieza de la boquilla (interior y exterior).
- La parte impresa es áspera en la superficie con pequeñas burbujas. Esto puede suceder si el filamento está húmedo porque el compartimiento de filamento está apagado o ha sido almacenado en un entorno no controlado.
	- o Compruebe si el compartimiento de filamento está desconectado.
	- o Cambie el filamento por uno que haya sido almacenado en un entorno controlado.
	- o Deje el filamento húmedo en el (encendido) compartimiento de filamento sin imprimir por un día para que se seque.

## <span id="page-54-0"></span>**15.3 El objeto no se ha completado o no se ha impreso correctamente**

- El filamento se agotó antes de que la impresión pudiera finalizar. Verifica si es necesario cambiar el filamento.
- Error de firmware de la impresora. Revisa la pantalla de la impresora para verificar mensajes de error.
- Algo estaba dentro del espacio de trabajo durante la impresión, bloqueando la impresora. Revisa el espacio de trabajo en busca de objetos extraños.
- El suministro de energía a la impresora se cortó durante la impresión. Verifica que la impresora esté ENCENDIDA.

## <span id="page-54-1"></span>**15.4 La cabeza de impresión no extruye y escucho un ruido de clic**

En algunos casos, el filamento puede quedar atascado dentro de los engranajes. Si el procedimiento regular de cambio de filamento no ayuda, aplica lo siguiente:

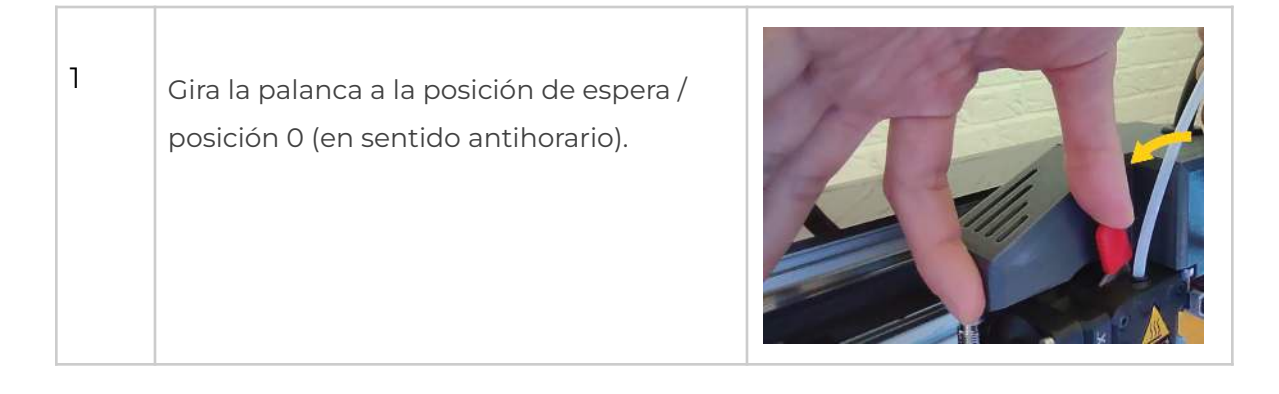

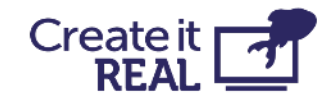

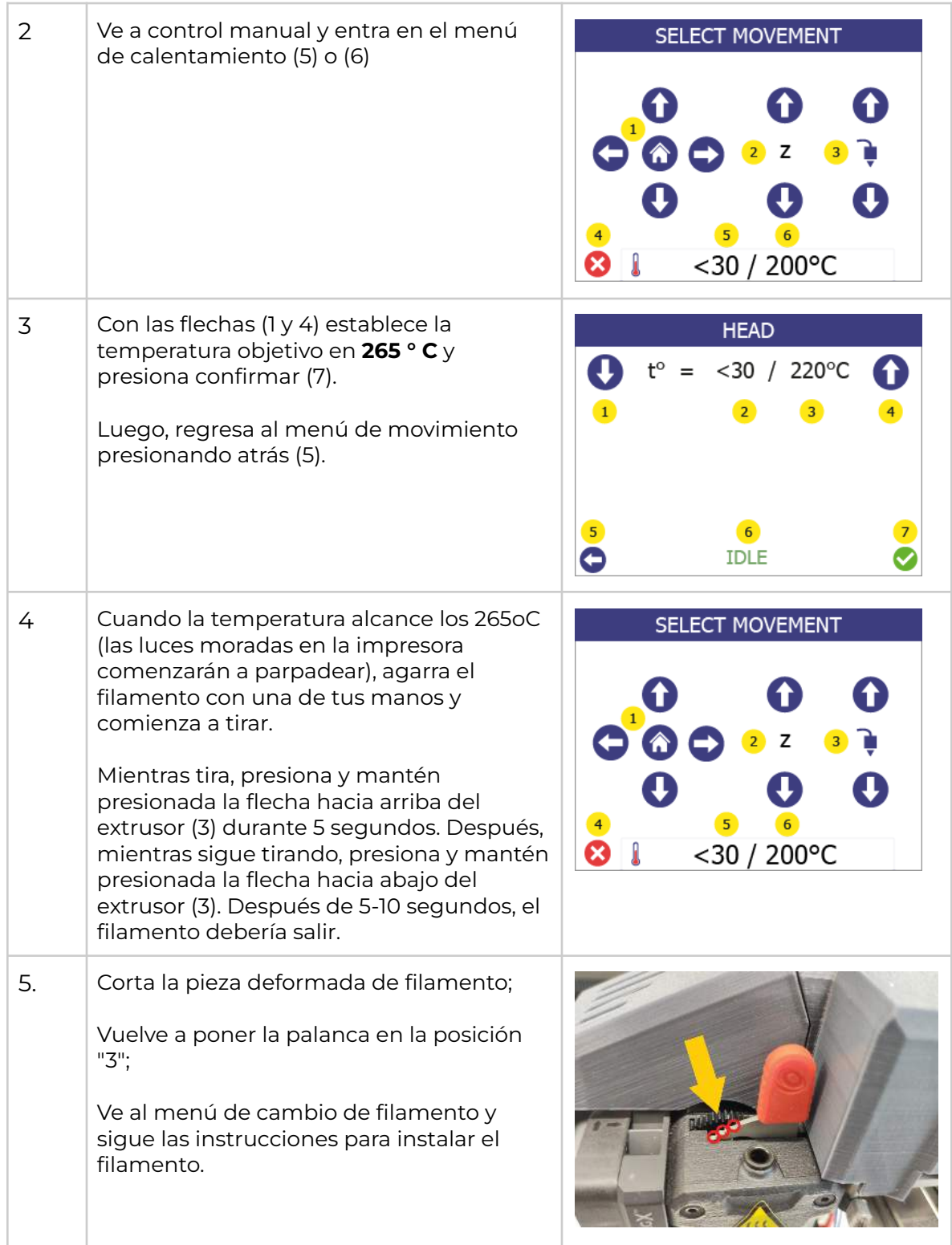

Si el filamento sale, pero después de un nuevo intento de instalación se obstruye de nuevo, realiza un <u>[Procedimiento de limpieza de la cabeza de impresión.](#page-48-2)</u>

Si la solución no ayuda y el filamento sigue atascado, contacta con [el soporte](mailto:support@createitreal.com)

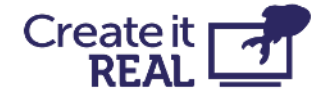

<span id="page-56-0"></span>[técnico](mailto:support@createitreal.com): [support@createitreal.com](mailto:support@createitreal.com)

## **16 Especificaciones técnicas**

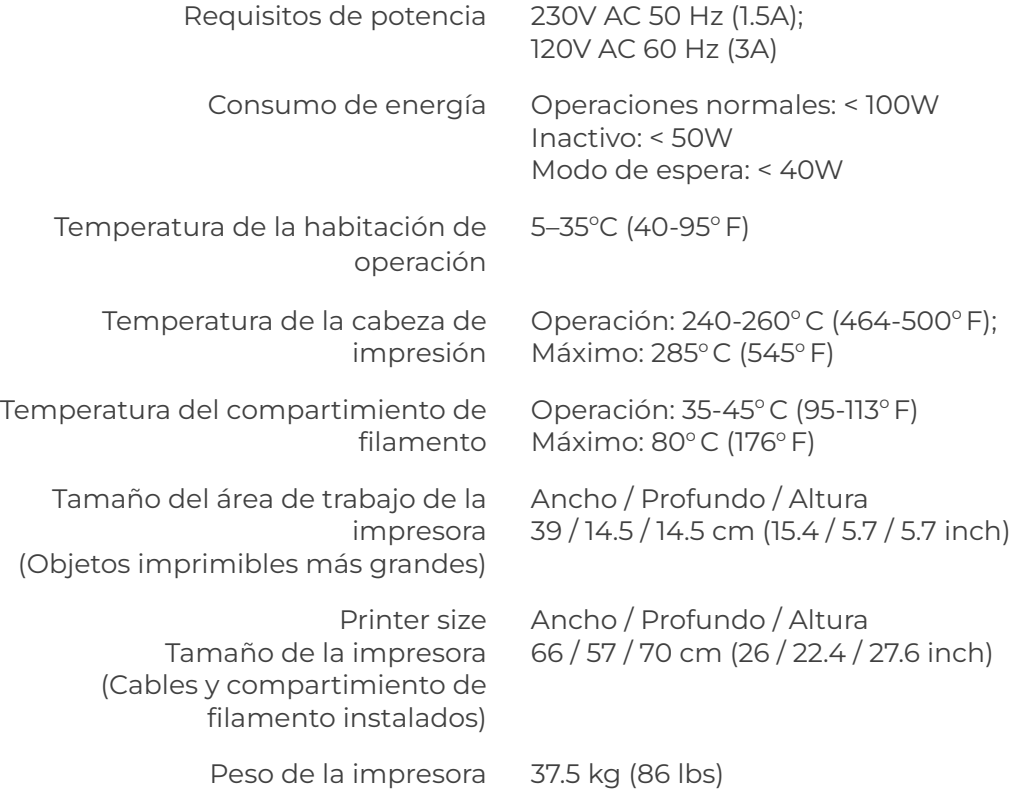